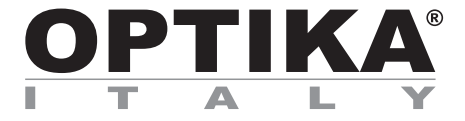

#### **Camera series C-D**

## **INSTRUCTION MANUAL**

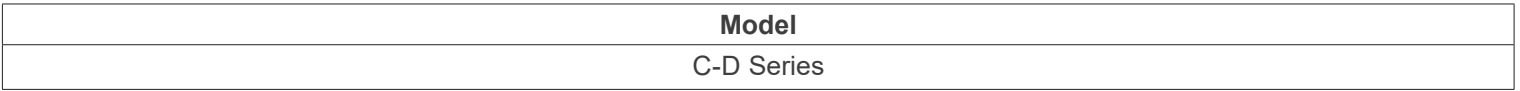

Ver. 1.2 2023

# CE UK

#### **Table of contents**

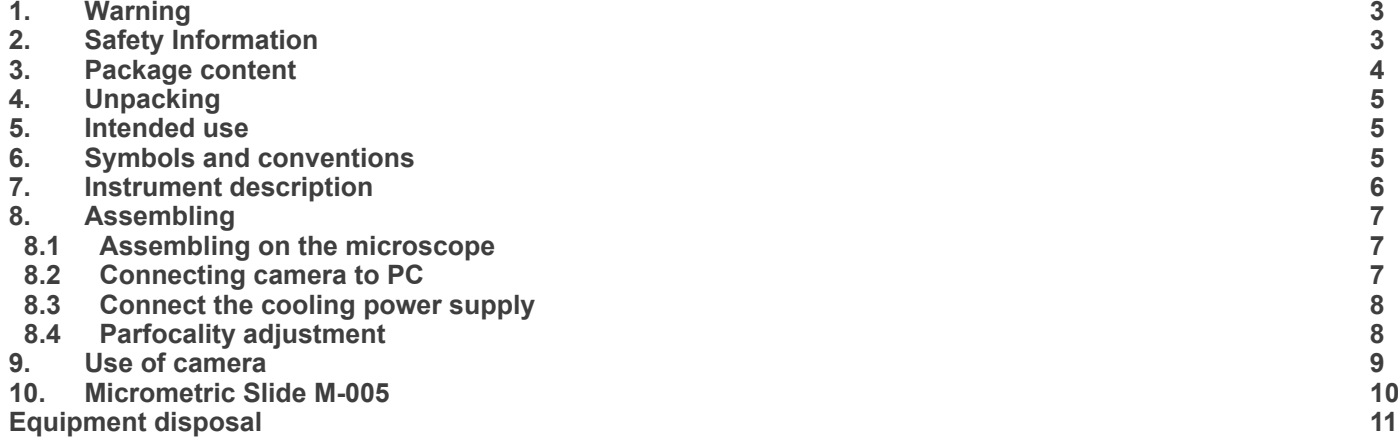

#### **1. Warning**

This microscope is a scientific precision instrument designed to last for many years with a minimum of maintenance. It is built to high optical and mechanical standards and to withstand daily use. We remind you that this manual contains important information on safety and maintenance, and that it must therefore be made accessible to the instrument users. We decline any responsibility deriving from incorrect instrument use uses that does not comply with this manual.

#### **2. Safety Information**

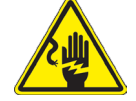

 **Avoiding Electrical Shock** 

Before plugging in the power supply, make sure that the supplying voltage of your region matches with the operation voltage of the equipment and that the lamp switch is in off position. Users should observe all safety regulations of the region. The equipment has acquired the CE safety label. However, users have full responsibility to use this equipment safely. Please follow the guidelines below, and read this manual in its entirety to ensure safe operation of the unit.

### **3. Package content**

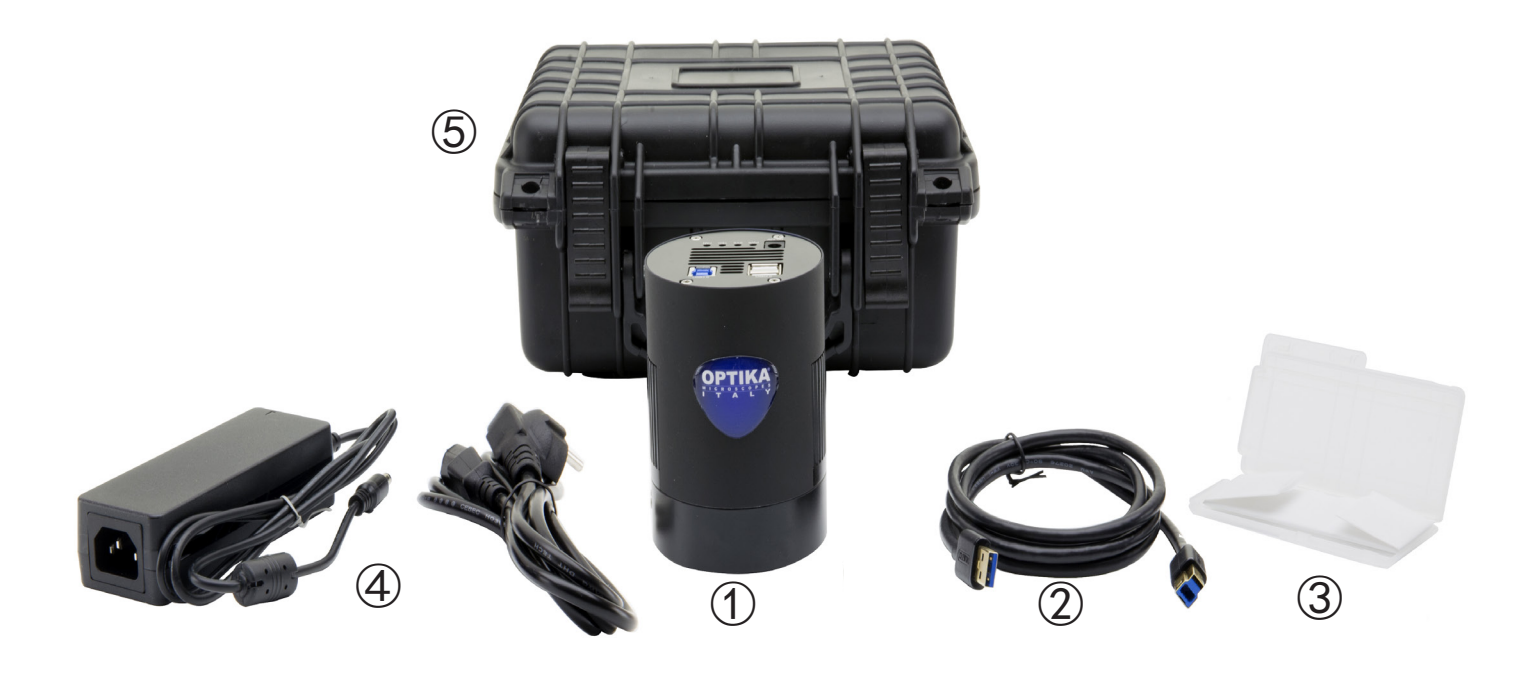

- ① Camera
- USB3.0 cable
- Micrometric slide
- Power supply + cable
- Transport box

#### **4. Unpacking**

The microscope is housed in a moulded Styrofoam container. Remove the tape from the edge of the container and lift the top half of the container. Take some care to avoid that the optical items (objectives and eyepieces) fall out and get damaged. Using both hands (one around the arm and one around the base), lift the microscope from the container and put it on a stable desk.

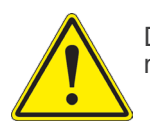

Do not touch with bare hands optical surfaces such as lenses, filters or glasses. Traces of grease or other residuals may deteriorate the final image quality and corrode the optics surface in a short time.

#### **5. Intended use**

#### **Standard models**

For research and teaching use only. Not intended for any animal or human therapeutic or diagnostic use.

#### **IVD Models**

Also for diagnostic use, aimed at obtaining information on the physiological or pathological situation of the subject.

#### **6. Symbols and conventions**

The following chart is an illustrated glossary of the symbols that are used in this manual.

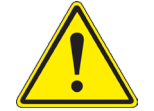

#### **CAUTION**

This symbol indicates a potential risk and alerts you to proceed with caution.

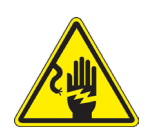

#### **ELECTRICAL SHOCK**

This symbol indicates a risk of electrical shock.

#### **7. Instrument description**

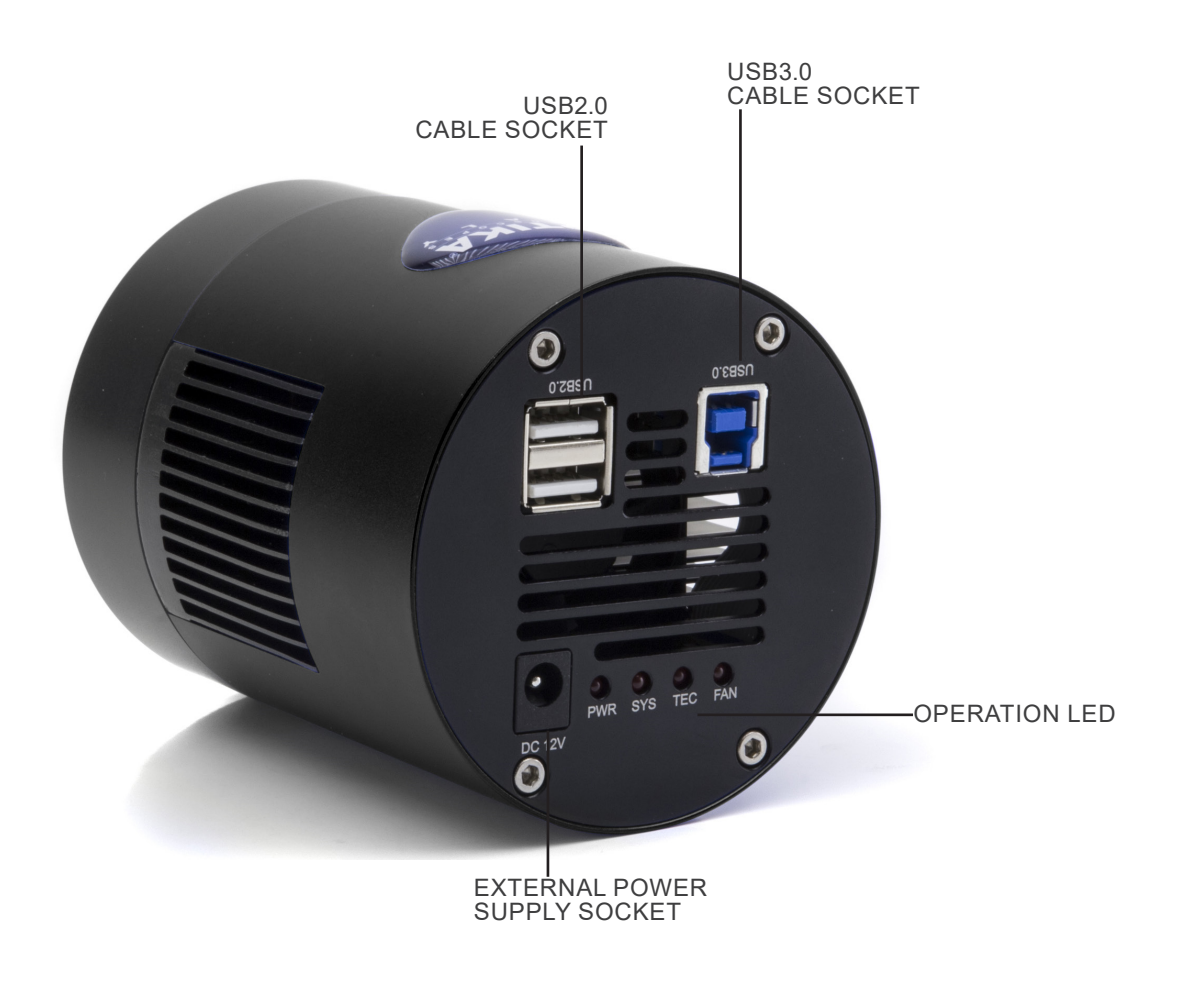

#### **8. Assembling**

- **8.1 Assembling on the microscope**
- 1. Remove the dust cover from camera and from "C" mount adapter.
- 2. Screw the "C" mount adapter to the camera's thread. (Fig. 1)

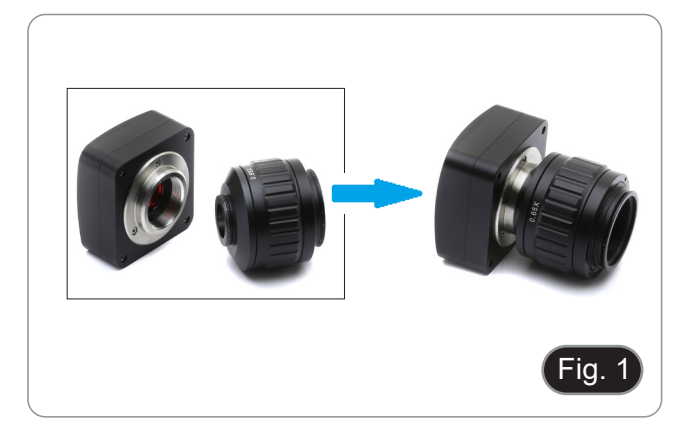

3. Loosen the clamping screw on the trinocular port of the mi- croscope, remove the dust cover and install the camera "C" mount unit previously assembled. (Fig. 2)

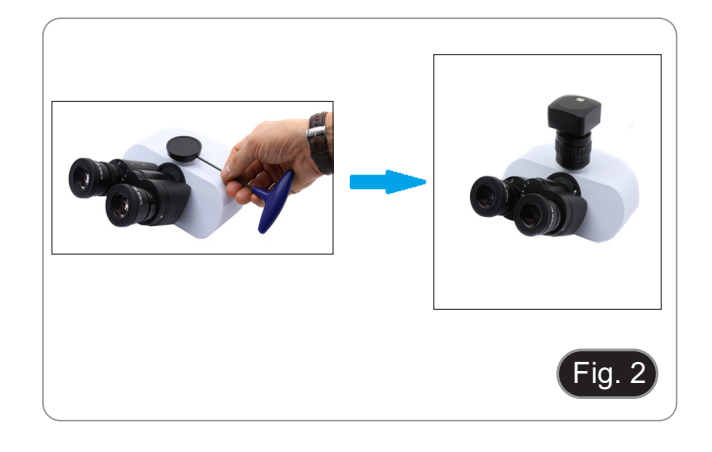

4. Tighten the clamping screw firmly. (Fig. 3)

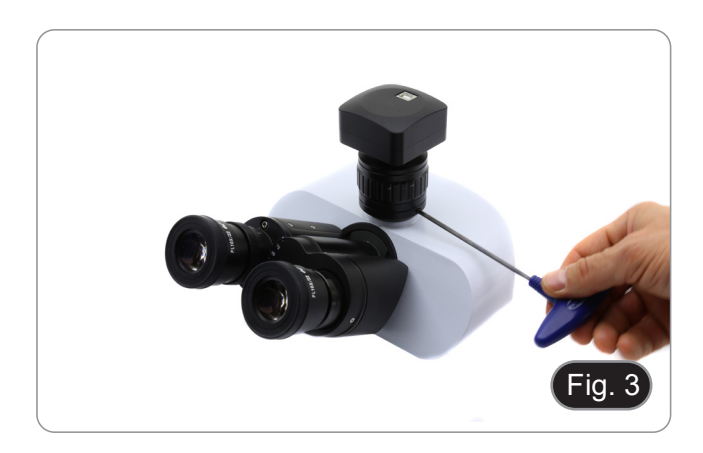

#### **8.2 Connecting camera to PC**

- 1. Connect one terminal of the USB cable to the camera connector and the other terminal to a USB port on the computer. (Fig. 4)
- NOTE: USB3.0 cameras can be connected to a USB2.0 port. The camera will operate normally, with some limitations due
- to improper power supply to the camera. The software in any case will warn that the USB3.0 cam- era works in 2.0 mode indicating next to the camera name "(USB2.0)"

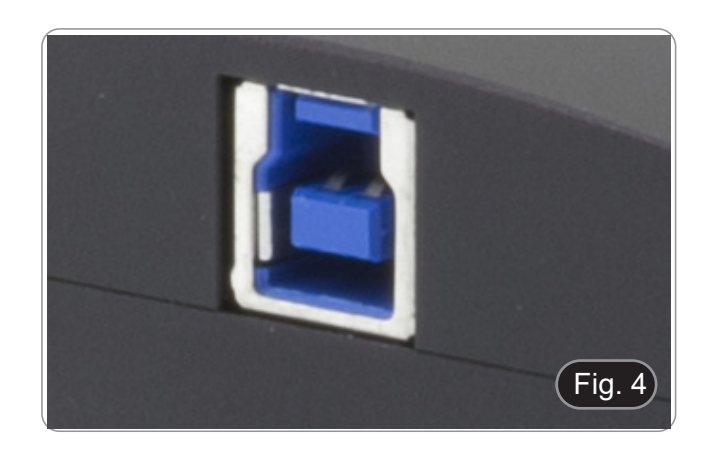

#### **8.3 Connect the cooling power supply**

Connect the supplied power adapter to the connector ① to power the camera cooling system. (Fig. 13)

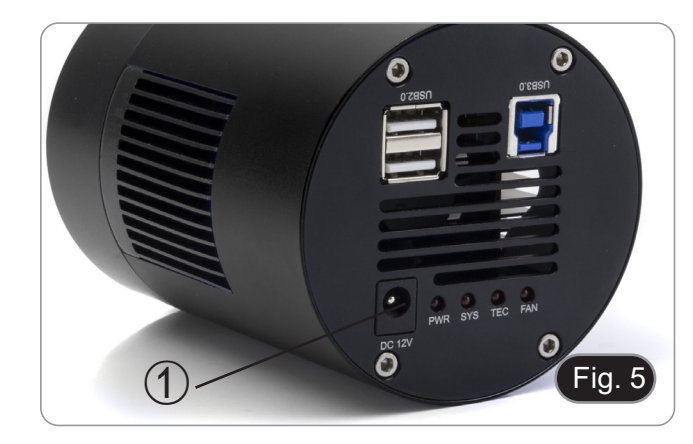

#### **8.4 Parfocality adjustment**

In order to have the same focus when observing the specimen through the eyepieces and on the screen/monitor, please check that the microscope is properly installed and follow the instructions below.

- 1. Use a low power objective and focus the specimen.
- 2. Switch to the highest dry objective available on the microscope (40x or 60x) and focus the specimen again.
- 3. Turn on the live-view on the camera, without changing the focus on the microscope.
- 4. While observing the image on the screen/monitor, adjust the focus by turning the knurled knob on the C-mount adapter. (Fig. 6)
- Correct parfocality adjustment is achieved when the same focus is reached when observing at the eyepieces and on the screen.

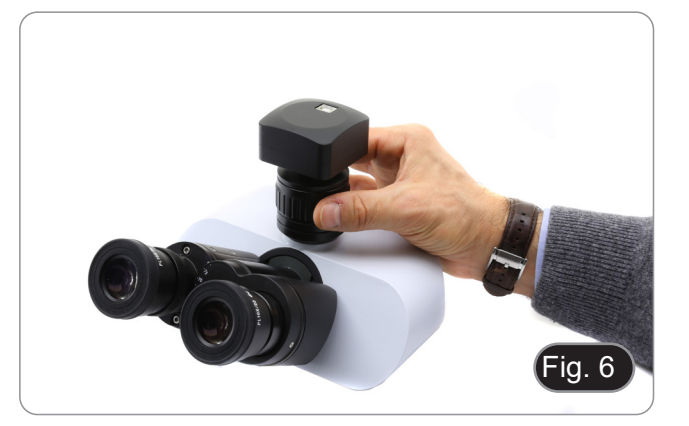

#### **9. Use of camera**

The camera is driven by a software. Two levels of software are available: PROVIEW and LITEVIEW.

Inside the package is enclosed a Function Table showing the several software functions. It will be the user's responsibility to decide which level of software best meets his needs.

The software can be downloaded from the site: http://www.optikamicroscopes.com/optikamicroscopes/optika-support/download-drivers-softwares/

You will have to register to download the .zip file.

Once the file has been downloaded, you will have to run the setup.exe file. At the end of the installation it is possible to start the software.

**• NOTE: no driver installation is required for the cameras. The software setup procedure automatically installs all the needed drivers for the correct operation of the camera**.

The software's User Manual is available in PDF format within the application itself and can be opened using the "F1" function key. You must have Acrobat Reader installed to view the manual.

The manual contains all the operating instructions for using the camera and for the various functions of the software.

#### **10. Micrometric Slide M-005**

**Micrometric slide, 26x76mm, with 2 scales (1mm/100div. for biological microscopes / 10mm/100div. for stereomicroscopes)**

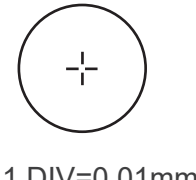

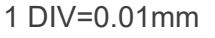

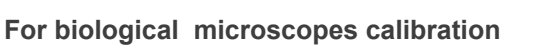

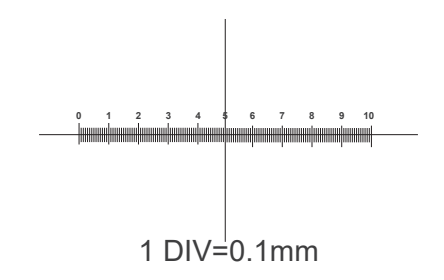

**For stereo microscopes calibration**

#### **Equipment disposal**

Art.13 Dlsg 25 July 2005 N°151. "According to directives 2002/95/EC, 2002/96/EC and 2003/108/EC relating to the reduc-<br>tion in the use of hazardous substances in electrical and electronic equipment and waste disposal."

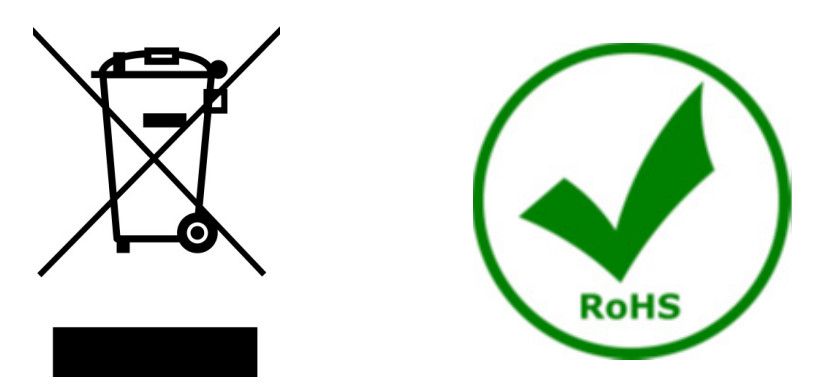

The basket symbol on equipment or on its box indicates that the product at the end of its useful life should be collected separately from other waste. The separate collection of this equipment at the end of its lifetime is organized and managed by the producer. The user will have to contact the manufacturer and follow the rules that he adopted for end-of-life equipment collection. The collection of the equipment for recycling, treatment and environmentally compatible disposal, helps to prevent possible adverse effects on the environment and health and promotes reuse and/or recycling of materials of the equipment. Improper disposal of the product involves the application of administrative penalties as provided by the laws in force.

#### OPTIKA<sup>®</sup> S.r.l.

Via Rigla, 30 - 24010 Ponteranica (BG) - ITALY Tel.: +39 035.571.392 info@optikamicroscopes.com - www.optikamicroscopes.com

**OPTIKA<sup>®</sup> Spain**<br>spain@optikamicroscopes.com

**OPTIKA® USA** usa@optikamicroscopes.com

OPTIKA **China** ® china@optikamicroscopes.com

OPTIKA **India** ® india@optikamicroscopes.com

**OPTIKA<sup>®</sup> Central America**<br>camerica@optikamicroscopes.com

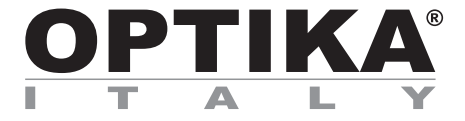

### **Serie telecamere C-D**

## **MANUALE DI ISTRUZIONI**

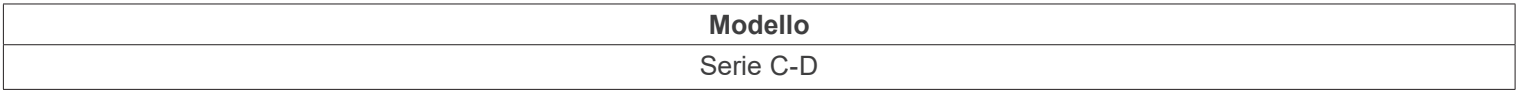

Ver. 1.2 2023

# $CE$   $E$

#### **Sommario**

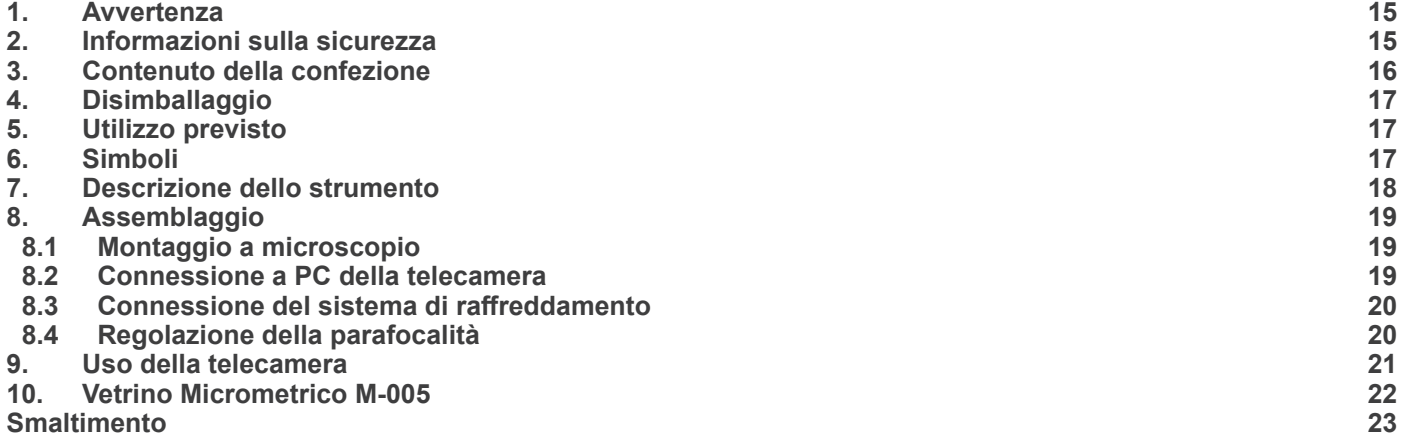

#### **1. Avvertenza**

Questo microscopio è uno strumento scientifico di alta precisione, progettato per durare a lungo con una minima manutenzione; la realizzazione è secondo i migliori standard ottici e meccanici, per poter essere utilizzato quotidianamente. Vi ricordiamo che questo manuale contiene informazioni importanti per la sicurezza e per la manutenzione dello strumento, e deve quindi essere messo a disposizione di coloro che lo utilizzeranno.

Decliniamo ogni responsabilità derivante da un utilizzo dello strumento non indicato nel presente manuale.

#### **2. Informazioni sulla sicurezza**

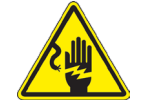

 **Per evitare shock elettrici** 

Prima di collegare il cavo di alimentazione alla presa elettrica, assicurarsi che il voltaggio della rete locale coincida con il voltaggio dello strumento e che l'interruttore dell'illuminazione sia nella posizione "OFF".

Gli utenti dovranno seguire tutte le norme di sicurezza locali. Lo strumento è certificato CE. In ogni caso, gli utilizzatori sono gli unici responsabili per un utilizzo sicuro dello strumento. Per l'utilizzo in sicurezza dello strumento è importante attenersi alle seguenti istruzioni e leggere il manuale in tutte le sue parti.

#### **3. Contenuto della confezione**

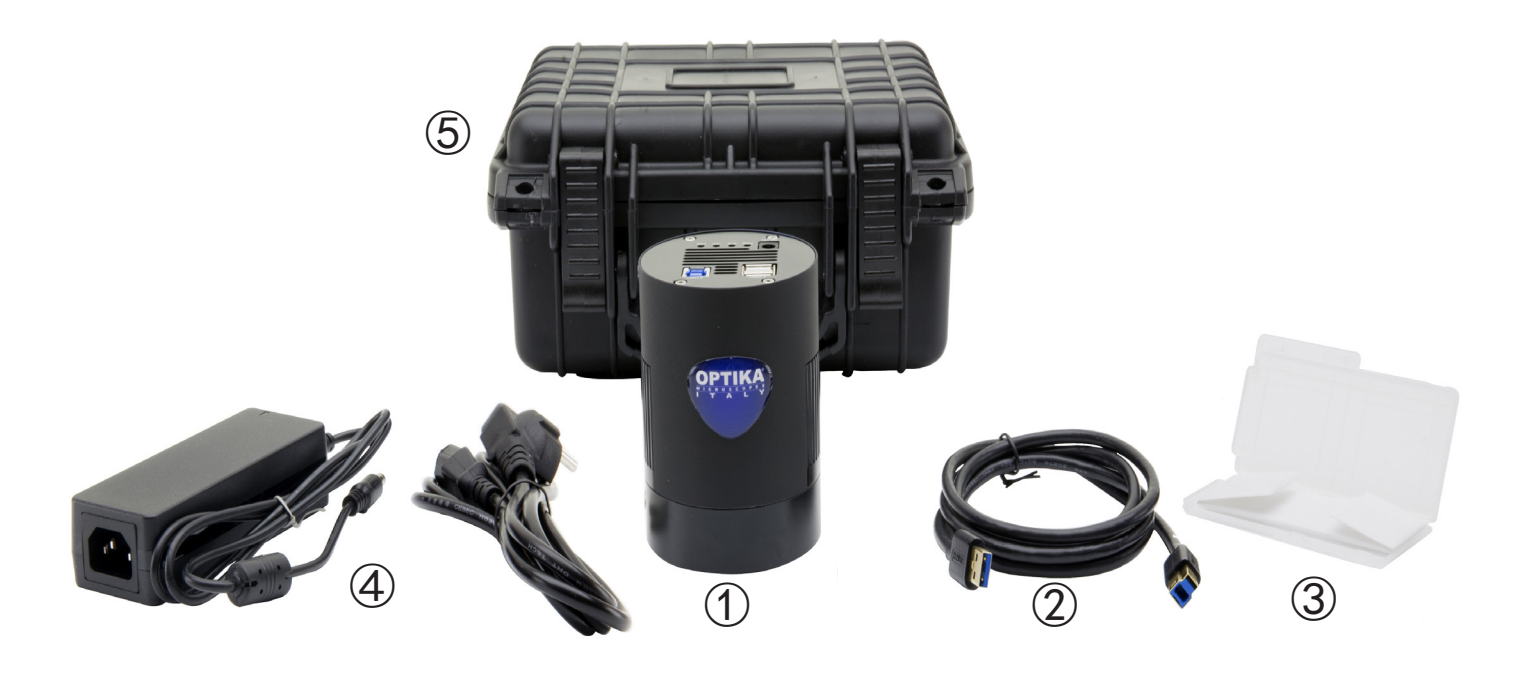

- ① Telecamera
- Cavo USB3.0
- Vetrino micrometrico
- Alimentatore + Cavo
- Valigia di trasporto

#### **4. Disimballaggio**

Il microscopio è riposto in un imballo di polistirolo espanso. Rimuovere il nastro adesivo dal collo ed aprire la parte superiore dell'imballo. Fare attenzione a non far cadere le parti ottiche (obiettivi e oculari) nell'estrarre il microscopio dalla scatola per evitare che vengano danneggiati. Utilizzare entrambe le mani (una intorno allo stativo e una alla base), sfilare il microscopio dal contenitore e appoggiarlo su un piano stabile.

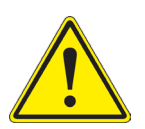

Evitare di toccare le superfici ottiche come lenti, filtri o vetri. Tracce di grasso o altri residui possono ridurre la qualità visiva dell'immagine finale e corrodere la superficie delle ottiche in breve tempo.

#### **5. Utilizzo previsto**

#### **Modelli standard**

Solo per applicazioni di ricerca ed usi didattici. Non indicato per utilizzo diagnostico e terapeutico umano e veterinario.

#### **Modelli IVD**

Anche per uso diagnostico, finalizzato ad ottenere informazioni sulla situazione fisiologica o patologica del soggetto.

#### **6. Simboli**

La seguente tabella riporta i simboli utilizzati in questo manuale.

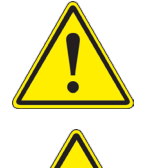

#### **PERICOLO**

Questo simbolo indica un rischio potenziale ed avverte di procedere con cautela.

#### **SHOCK ELETTRICO**

Questo simbolo indica un rischio di shock elettrico.

#### **7. Descrizione dello strumento**

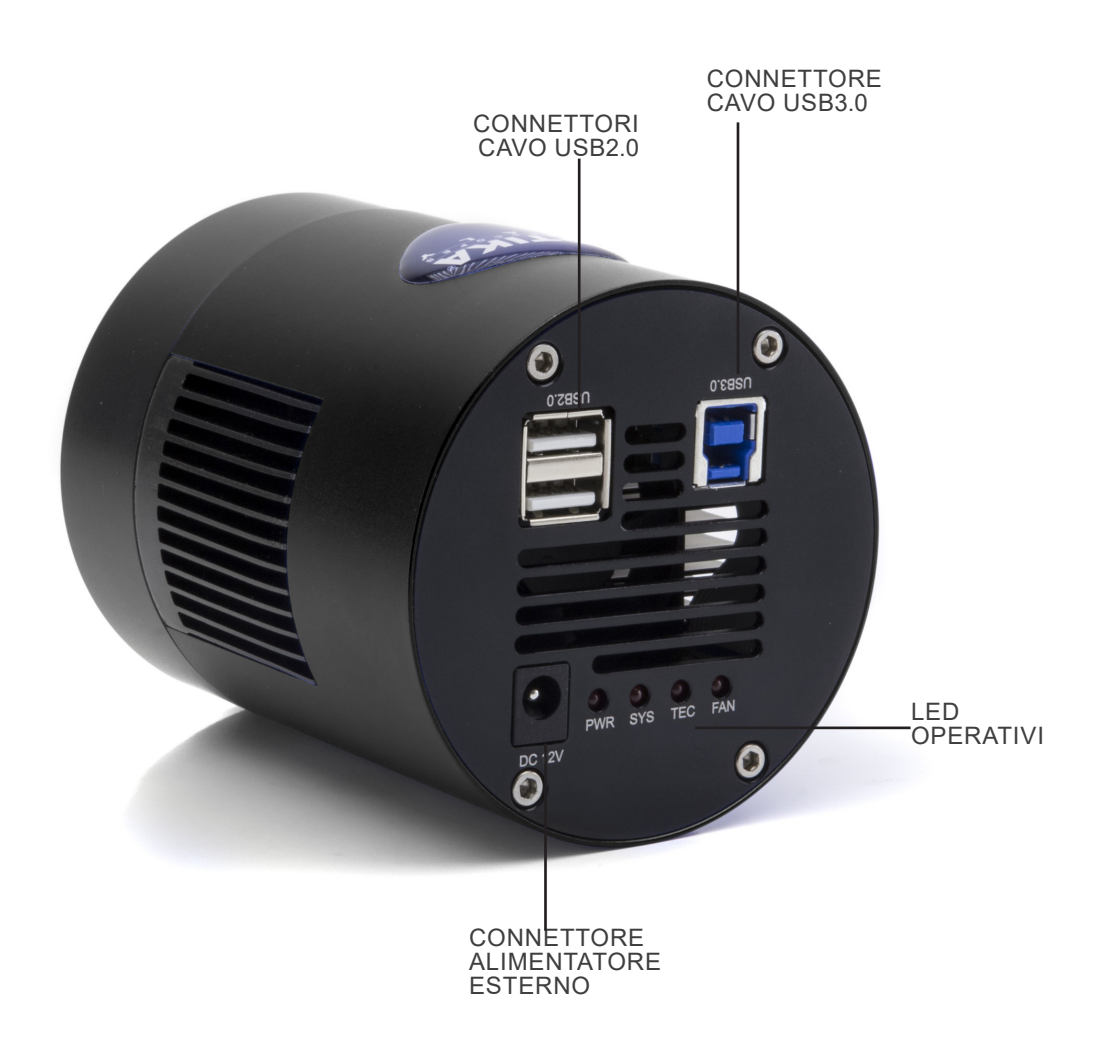

#### **8. Assemblaggio**

#### **8.1 Montaggio a microscopio**

- 1. Rimuovere i tappi antipolvere dalla telecamera e dall'adattatore passo "C".
- 2. Avvitare l'adattatore passo "C" al filetto della telecamera. (Fig. 1)

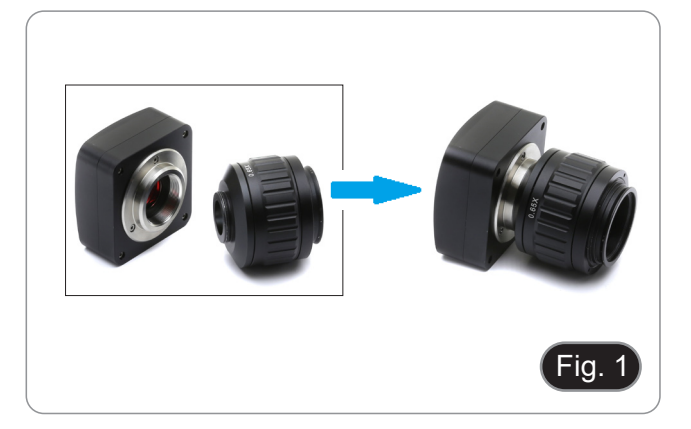

3. Allentare la vite di fissaggio sull'uscita trinoculare del microscopio, rimuovere il tappo e installare il gruppo passo "C" più telecamera assemblato in precedenza. (Fig. 2)

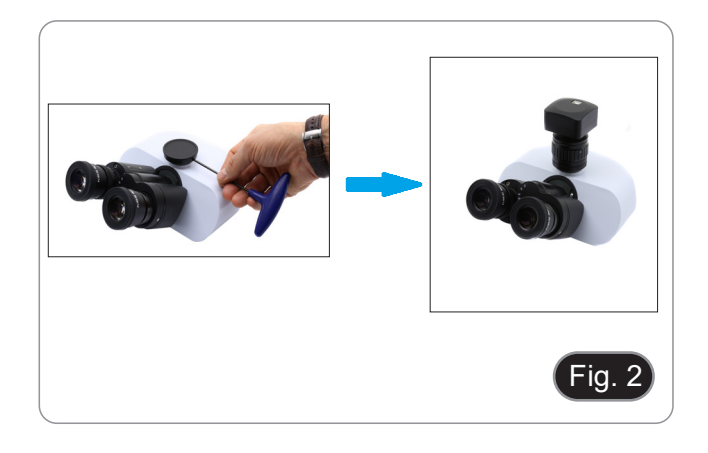

4. Serrare la vite di fissaggio sull'uscita trinoculare del microscopio. (Fig. 3)

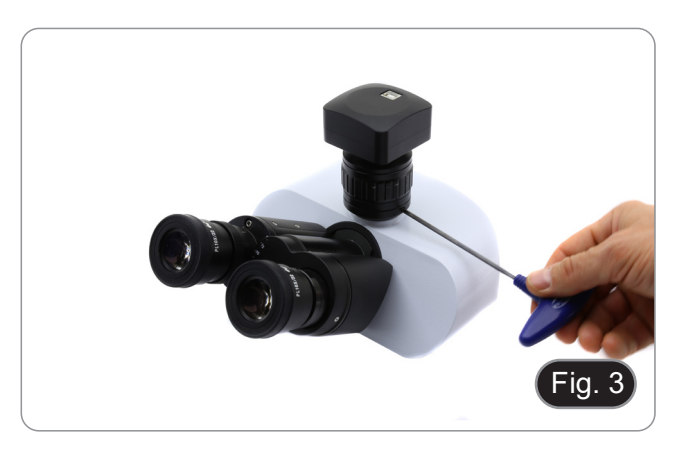

#### **8.2 Connessione a PC della telecamera**

- 1. Collegare un terminale del cavo USB al connettore della telecamera e l'altro terminale ad una porta USB del computer. (Fig. 12)
- NOTA: le telecamere USB3.0 possono essere collegate ad una porta USB2.0. Il funzionamento della telecamera avverrà normalmente, con alcune limitazioni dovute ad una non corretta alimentazione elettrica della telecamera.
- Il software in ogni caso avviserà che la telecamera USB3.0 funziona in modalità 2.0 indicando a fianco del nome della telecamera "(USB2.0)".

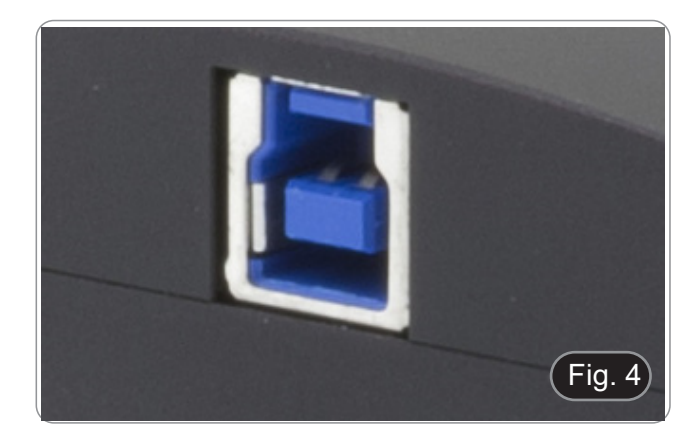

#### **8.3 Connessione del sistema di raffreddamento**

Collegare l'alimentatore in dotazione al connettore ① per alimentare il sistema di raffreddamento della telecamera. (Fig. 5 3)

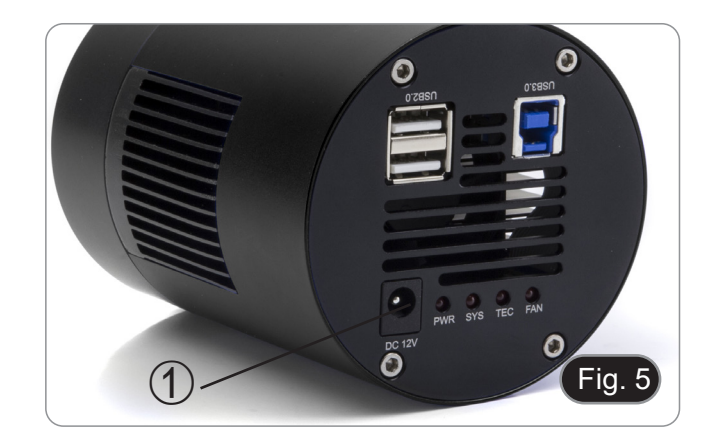

#### **8.4 Regolazione della parafocalità**

Per avere la stessa messa a fuoco osservando il campione attraverso gli oculari e sullo schermo, verificare che il microscopio sia installato correttamente e seguire le istruzioni riportate di seguito.

- 1. Utilizzare un obiettivo a basso ingrandimento e mettere a fuoco il campione.
- 2. Passare all'obiettivo a secco più alto disponibile sul microscopio (40x o 60x) e mettere nuovamente a fuoco il campione.
- 3. Attivare la visualizzazione live sulla fotocamera, senza modificare la messa a fuoco sul microscopio.
- 4. Osservando l'immagine sullo schermo, regolare la messa a fuoco ruotando la manopola zigrinata sull'adattatore passo "C". (Fig. 6)
- La corretta regolazione della parafocalità si ottiene quando si raggiunge lo stesso fuoco osservando agli oculari e sullo schermo.

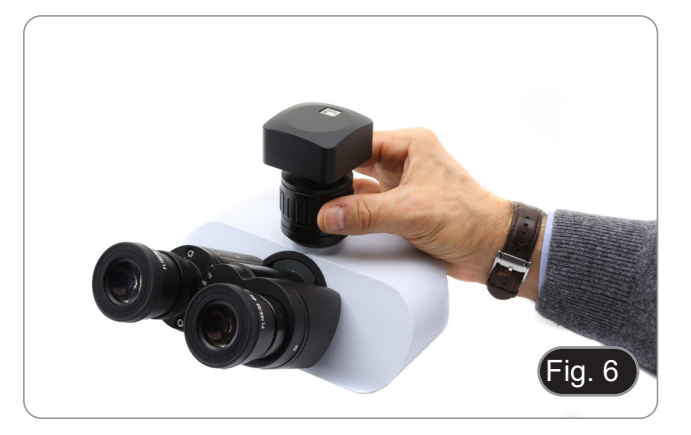

#### **9. Uso della telecamera**

La telecamera viene gestita tramite un software. I livelli di software disponibili sono due: PROVIEW e LITEVIEW.

All'interno della confezione viene allegata una Tabella Funzioni che indica le varie funzioni dei software. Sarà cura dell'utente decidere quale livello di software meglio soddisfa le proprie esigenze.

Il software può essere scaricato dal sito: http://www.optikamicroscopes.com/optikamicroscopes/optika-support/download-drivers-softwares/

Si dovrà effettuare una registrazione per poter scaricare il file .zip.

Una volta scaricato il file si dovrà eseguire il file setup.exe. Al termine dell'installazione è possibile avviare l'applicazione.

**• NOTA: non è richiesta l'installazione di nessun driver per le telecamere. La procedura di installazione del software installa automaticamente tutti i driver necessari al corretto funzionamento della telecamera.**

Il manuale di utilizzo del software è disponibile in formato PDF all'interno del software stesso e si può aprire mediante il tasto funzione "F1".

È necessario avere installato Acrobat Reader per visualizzare il manuale.

Il manuale contiene tutte le istruzioni operative per l'utilizzo della telecamera e per le varie funzioni del software.

#### **10. Vetrino Micrometrico M-005**

**Vetrino micrometrico, 26x76mm, con 2 scale (1mm/100div. per microscopi biologici / 10mm/100div. per stereomicroscopi)**

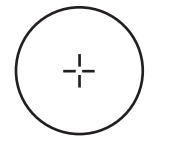

1 DIV=0.01mm

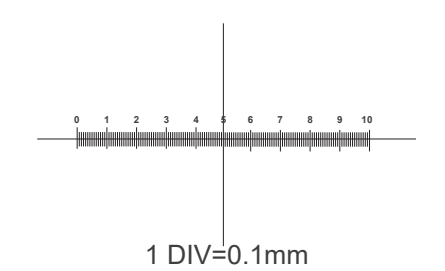

**Per la calibrazione di un microscopio biologico**

**Per la calibrazione di uno stereo microscopio**

#### **Smaltimento**

Ai sensi dell'articolo 13 del decreto legislativo 25 luglio 2005 n°151. "Attuazione delle direttive 2002/95/CE, 2002/96/CE e 2003/108/CE, relative alla riduzione dell'uso di sostanze pericolose nelle apparecchiature elettriche ed elettroniche, nonché allo smaltimento dei rifiuti".

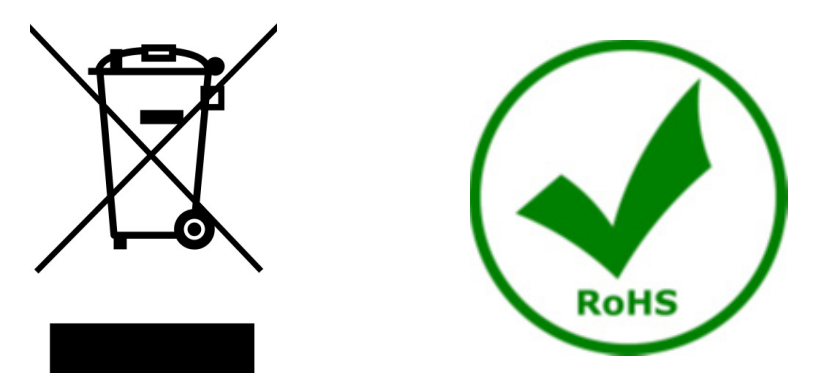

Il simbolo del cassonetto riportato sulla apparecchiatura o sulla sua confezione indica che il prodotto alla fine della propria vita utile deve essere raccolto separatamente degli altri rifiuti. La raccolta differenziata della presente apparecchiatura giunta a fine vita è organizzata e gestita dal produttore. L'utente che vorrà disfarsi della presente apparecchiatura dovrà quindi contattare il produttore e seguire il sistema che questo ha adottato per consentire la raccolta separata dell'apparecchiatura giunta a fine vita. L'adeguata raccolta differenziata per l'avvio successivo della apparecchiatura dismessa al riciclaggio, al trattamento e allo smaltimento ambientalmente compatibile contribuisce ad evitare possibili effetti negativi sull'ambiente e sulla salute e favorisce il reimpiego e/o riciclo dei materiali di cui è composta l'apparecchiatura. Lo smaltimento abusivo del prodotto da parte del detentore comporta l'applicazione delle sanzioni amministrative previste dalla normativa vigente.

#### OPTIKA<sup>®</sup> S.r.l.

Via Rigla, 30 - 24010 Ponteranica (BG) - ITALY Tel.: +39 035.571.392 info@optikamicroscopes.com - www.optikamicroscopes.com

**OPTIKA<sup>®</sup> Spain**<br>spain@optikamicroscopes.com

**OPTIKA® USA** usa@optikamicroscopes.com

OPTIKA **China** ® china@optikamicroscopes.com

OPTIKA **India** ® india@optikamicroscopes.com

**OPTIKA<sup>®</sup> Central America**<br>camerica@optikamicroscopes.com

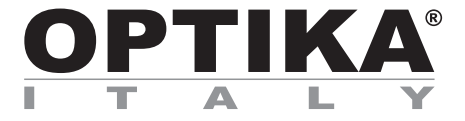

**Cámaras serie C-D**

## **MANUAL DE INSTRUCCIONES**

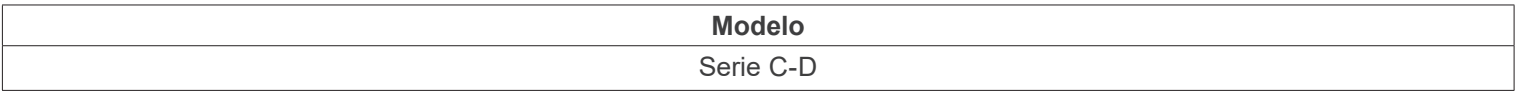

Ver. 1.2 2023

# $CE$   $E$

### **Índice**

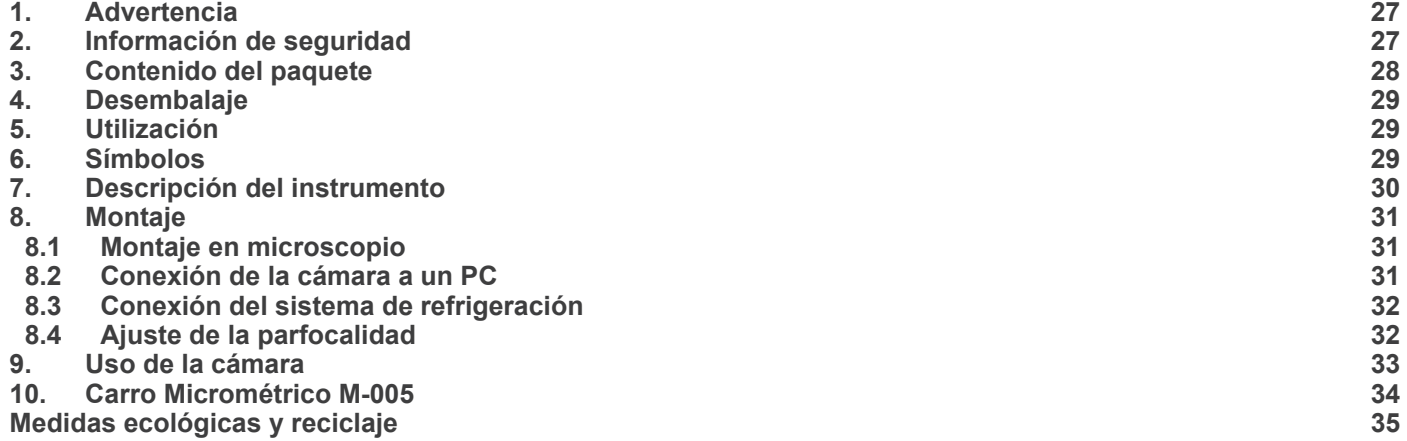

#### **1. Advertencia**

Este microscopio es un instrumento científico de precisión. Su utilización está pensada para una larga duración con un mínimo nivel de mantenimiento. Para su fabricación se han utilizado elementos ópticos y mecánicos de elevada calidad que lo convierten en el instrumento ideal para la utilización diaria en las aulas y el laboratorio. Informamos que esta guía contiene importantes informaciones sobre la seguridad y el mantenimiento del producto y por lo tanto debe ser accesible a todos aquellos que utilizan dicho instrumento.

#### **2. Información de seguridad**

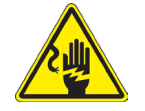

#### **Evitar una descarga eléctrica**

Antes de conectar el microscopio a la toma de corriente, asegurarse que la tensión de entrada del lugar donde se usa

coincide con la tensión de utilización del microscopio y que el interruptor del iluminador esté en posición qu<br>The consultar de consultar las normas de seguridad de su país. El instrumento está dotado de una etiqueta de se ridad CE. No obstante estas pautas, el usuario debería utilizar el microscopio en función de sus necesidades pero con un mínimo de responsabilidad y seguridad. Por favor, siga las siguientes instrucciones y lea éste manual en su totalidad para asegurar la operación segura del equipo.

### **3. Contenido del paquete**

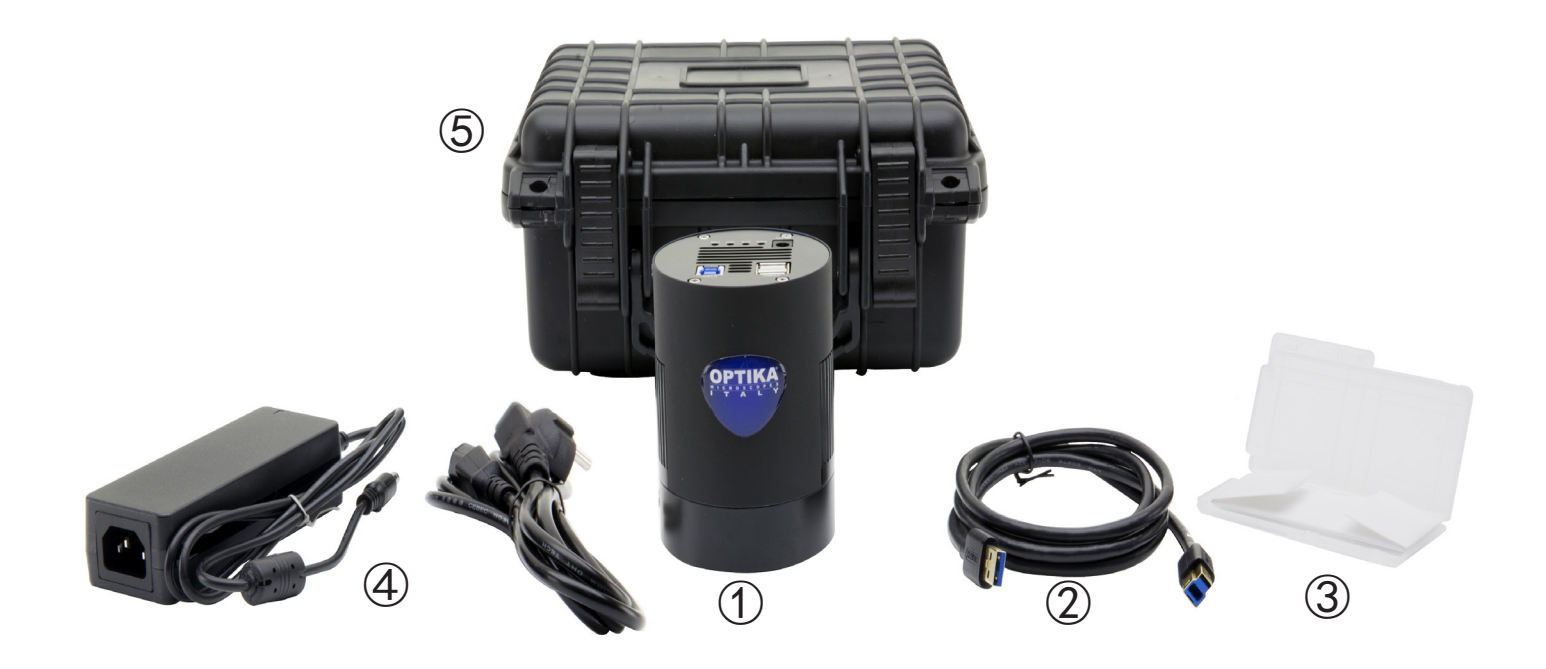

- ① Cámara
- Cable USB3.0
- Carro micrométrico
- Fuente de alimentación + cable
- Caja de transporte

#### **4. Desembalaje**

El microscopio esta embalado dentro de una caja de porexpan. Quitar el precinto que hay alrededor de la caja y abrirla. Tenga cuidado al abrir la caja ya que algunos accesorios ópticos como objetivos y oculares podrían caerse o dañarse. Con las dos manos (una sujetando el brazo y la otra la base) extraer el microscopio de dentro la caja de porexpan y poner sobre la mesa, procurando que ésta sea fuerte y estable.

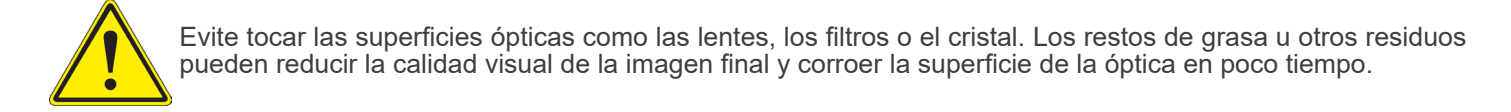

#### **5. Utilización**

#### **Modelos estándar**

Para uso exclusivo de investigación y docencia. No está destinado a ningún uso terapéutico o diagnóstico animal o humano.

#### **Modelos IVD**

También para uso diagnóstico, orientado a obtener información sobre la situación fisiológica o patológica del sujeto.

#### **6. Símbolos**

A continuación le mostramos una lista de los símbolos que encontrará a lo largo de éste manual.

#### **PRECAUCIÓN**

Éste símbolo indica riesgo alto y le advierte de proceder con precaución.

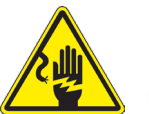

#### **DESCARGA ELÉCTRICA**

Éste símbolo indica riesgo de descarga eléctrica

#### **7. Descripción del instrumento**

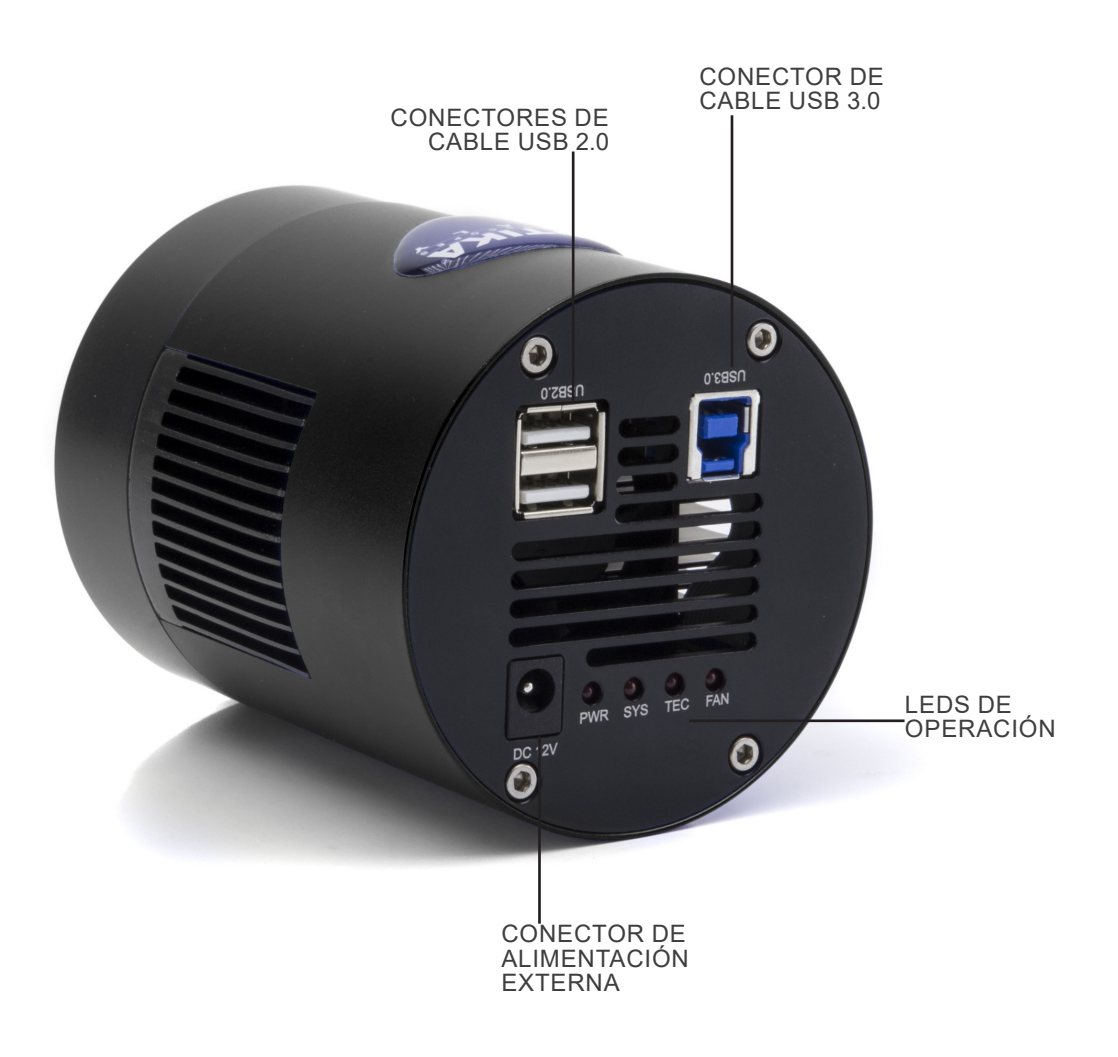

#### **8. Montaje**

#### **8.1 Montaje en microscopio**

- 1. Retire las tapas antipolvo de la cámara y del adaptador de paso "C".
- 2. Atornille el adaptador de paso "C" a la rosca de la cámara. (Fig. 1)

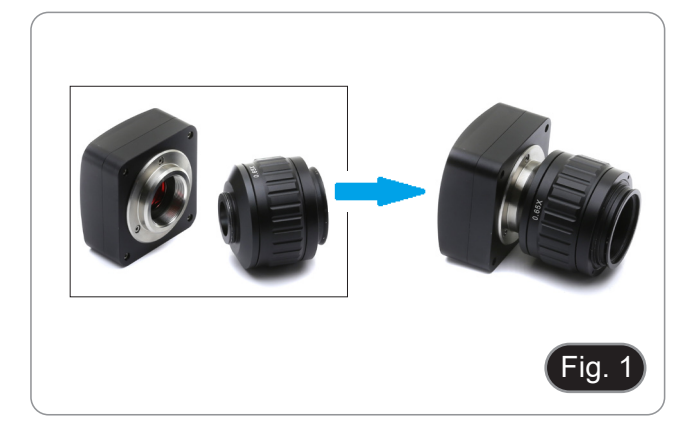

3. Afloje el tornillo de fijación de la salida triocular del microscopio, retire la tapa e instale el grupo de paso "C" más la cámara previamente montada. (Fig. 2)

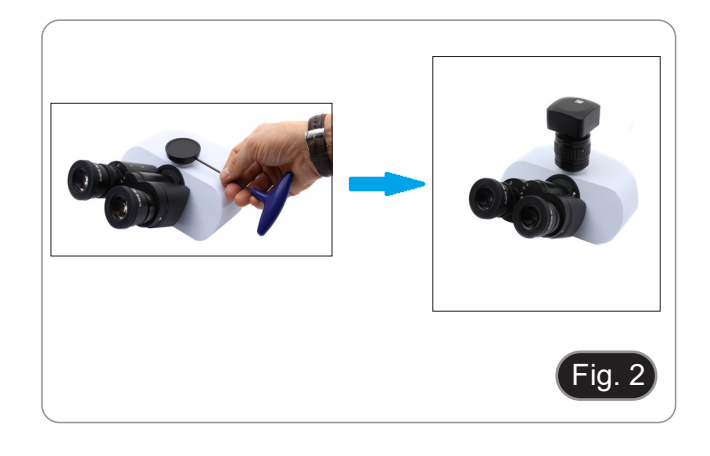

4. Apriete el tornillo de fijación en la salida triocular del microscopio. (Fig. 3)

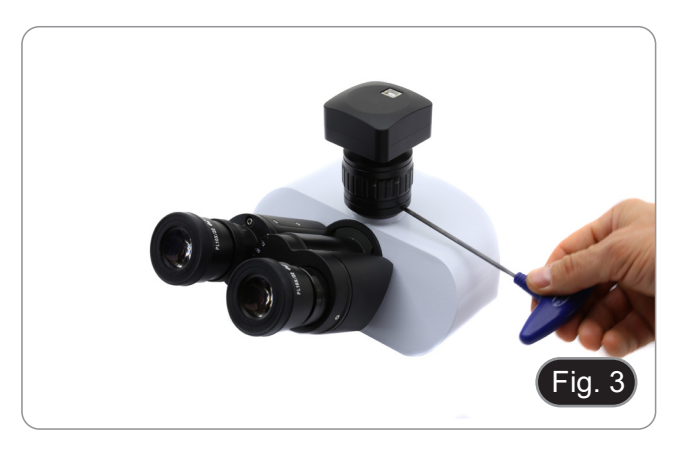

#### **8.2 Conexión de la cámara a un PC**

- 1. Conecte un extremo del cable USB al conector de la cámara y el otro extremo al puerto USB de su ordenador. (Fig. 12)
- NOTA: Las cámaras USB3.0 pueden conectarse a un puerto USB2.0. La cámara funcionará normalmente, con algunas limitaciones debidas a una alimentación incorrecta de la
- En cualquier caso, el software advertirá que la cámara USB3.0 funciona en modo 2.0, indicando el nombre de la cámara "(USB2.0)" junto a ella.

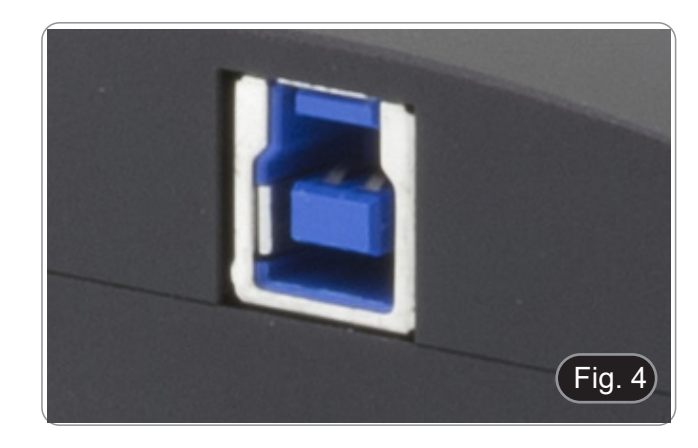

#### **8.3 Conexión del sistema de refrigeración**

Conecte la fuente de alimentación suministrada al conector ① para alimentar el sistema de refrigeración de la cámara. (Fig. 13)

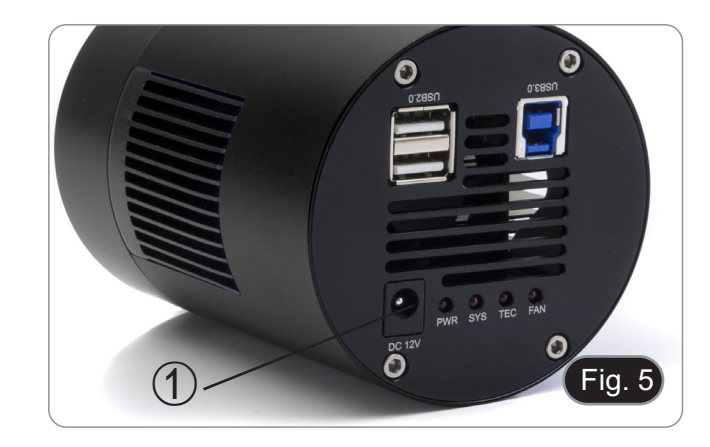

#### **8.4 Ajuste de la parfocalidad**

Para tener el mismo enfoque mirando la muestra a través de los oculares y en la pantalla, verifique que el microscopio esté instalado correctamente y siga las siguientes instrucciones.

- 1. Use un objetivo de bajo aumento y enfoque en la muestra.
- 2. Cambie al objetivo seco más alto disponible en el microscopio (40x o 60x) y vuelva a enfocar la muestra.
- 3. Activar la visualización en directo en la cámara, sin cambiar el enfoque en el microscopio.<br>Observando la imagen en la pantalla, ajuste el enfoque
- 4. Observando la imagen en la pantalla, ajuste el enfoque girando la perilla moleteada del adaptador de paso "C". (Fig. 16)
- El ajuste correcto de la parfocalidad se consigue cuando se alcanza el mismo enfoque mirando a los oculares y a la pantalla.

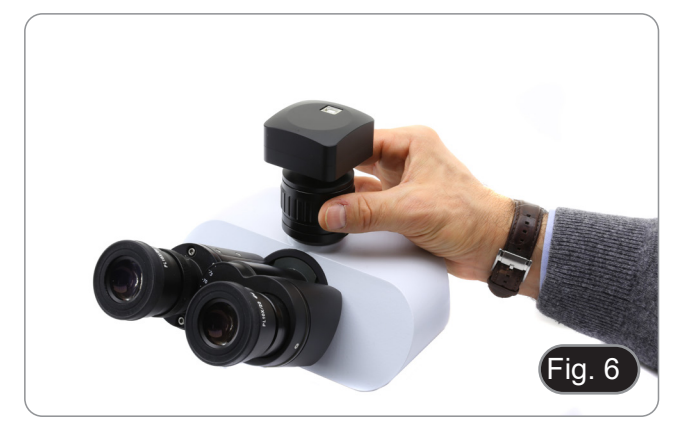

#### **9. Uso de la cámara**

La cámara es controlada por software. Hay dos niveles de software disponibles: PROVIEW y LITEVIEW.

Se adjunta al paquete una tabla de funciones que muestra las distintas funciones del software. Corresponde al usuario decidir qué nivel de software se adapta mejor a sus necesidades.

El software se puede descargar desde el sitio web: http://www.optikamicroscopes.com/optikamicroscopes/optika-support/download-drivers-softwares/

Necesitará registrarse para poder descargar el archivo.zip.

Una vez descargado el archivo, deberá ejecutar el archivo setup.exe. Al final de la instalación puede iniciar la aplicación.

**• NOTA: No se requiere la instalación del controlador de la cámara. El procedimiento de instalación del software instala automáticamente todos los controladores necesarios para el correcto funcionamiento de la cámara.**

El manual del usuario del software está disponible en formato PDF en el propio software y puede abrirse con la tecla de función "F1".

Debe tener instalado Acrobat Reader para ver el manual.

El manual contiene todas las instrucciones de funcionamiento para el uso de la cámara y para las diversas funciones del software.

#### **10. Carro Micrométrico M-005**

**Carro micrométrico, 26x76mm, con 2 escaleras (1mm/100div. para microsc.biológicos / 10mm/100div. para estereomicroscopios)**

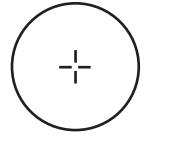

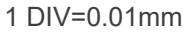

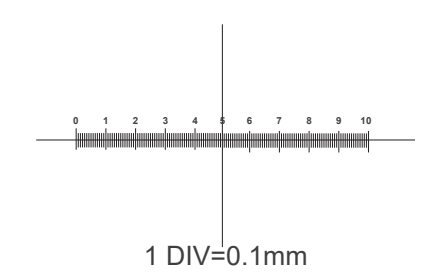

**Para calibrar un microscopio biológico**

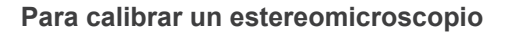

#### **Medidas ecológicas y reciclaje**

De conformidad con el artículo 13 del Decreto Legislativo Nº 151, de 25 de julio de 2005. "Aplicación de las Directivas 2002/95/CE, 2002/96/CE y 2003/108/CE sobre la reducción del uso de sustancias peligrosas en aparatos eléctricos y elec-<br>trónicos y la eliminación de residuos.

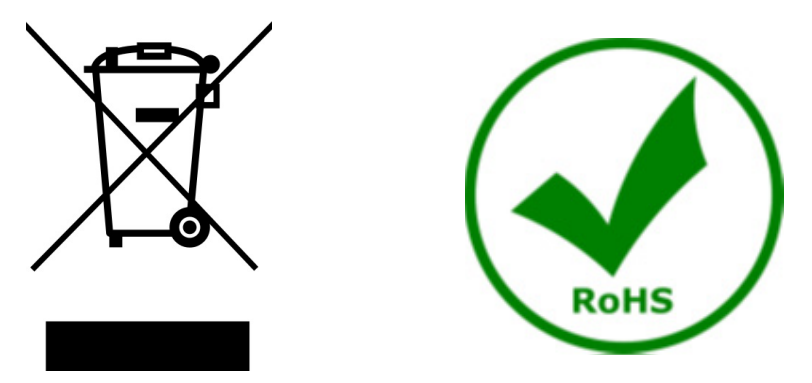

El símbolo del envase en el aparato o en su embalaje indica que el producto debe ser recogido separadamente de otros residuos al final de su vida útil. La recogida selectiva de estos equipos al final de su vida útil es organizada y gestionada por el fabricante. Por lo tanto, el usuario que desee deshacerse de este equipo debe ponerse en contacto con el fabricante y seguir el sistema que ha adoptado para permitir la recogida selectiva del equipo al final de su vida útil. La recogida selectiva adecuada para el posterior reciclado, tratamiento y eliminación de los equipos desechados de forma compatible con el medio ambiente contribuye a evitar posibles efectos negativos sobre el medio ambiente y la salud y promueve la reutilización y/o el reciclado de los materiales que componen el equipo. La eliminación ilegal del producto por parte del propietario conlleva la aplicación de las sanciones administrativas previstas en la legislación vigente.

#### OPTIKA<sup>®</sup> S.r.l.

Via Rigla, 30 - 24010 Ponteranica (BG) - ITALY Tel.: +39 035.571.392 info@optikamicroscopes.com - www.optikamicroscopes.com

**OPTIKA<sup>®</sup> Spain**<br>spain@optikamicroscopes.com

**OPTIKA® USA** usa@optikamicroscopes.com

OPTIKA **China** ® china@optikamicroscopes.com

OPTIKA **India** ® india@optikamicroscopes.com

**OPTIKA<sup>®</sup> Central America**<br>camerica@optikamicroscopes.com
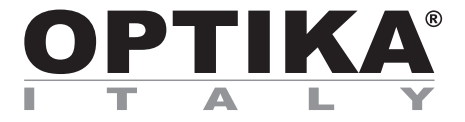

### **Caméras série C-D**

## **MANUEL D'UTILISATION**

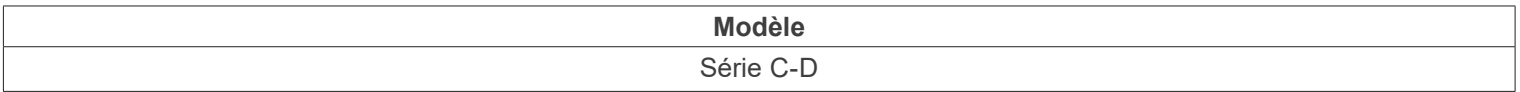

Ver. 1.2 2023

# CE UK

#### **Sommaire**

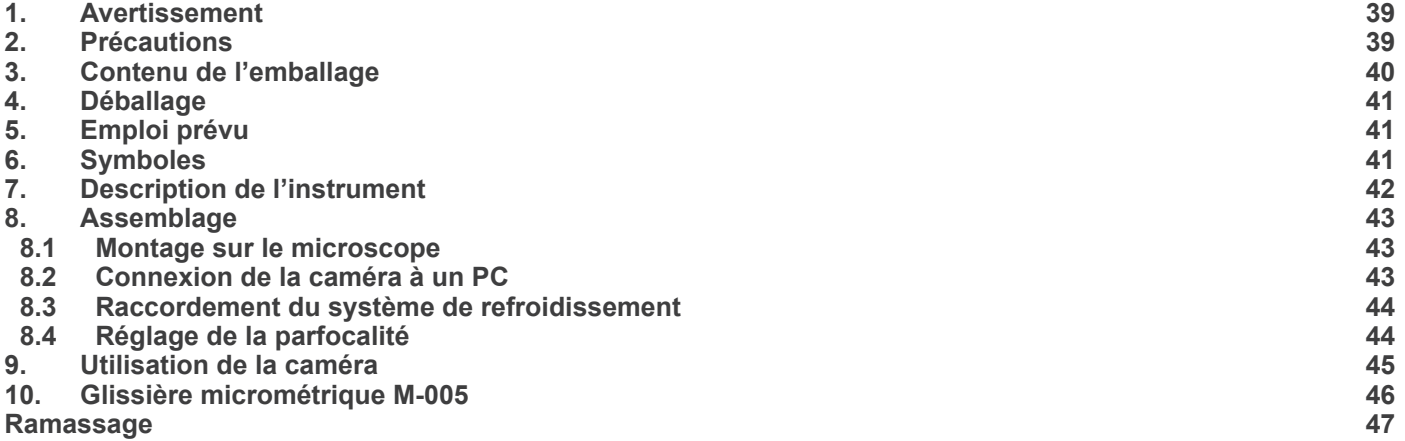

#### **1. Avertissement**

Le présent microscope est un appareil scientifique de précision créé pour offrir une durée de vie de plusieurs années avec un niveau d'entretien minimum. Les meilleurs composants optiques et mécaniques ont été utilisés pour sa conception ce qui fond de lui un appareil idéal pour une utilisation journalière.

Ce guide contient des informations importantes sur la sécurité et l'entretien du produit et par conséquent il doit être accessible à tous ceux qui utilisent cet instrument.

Nous déclinons toute responsabilité quant à des utilisations de l'instrument non conformes au présent manuel.

#### **2. Précautions**

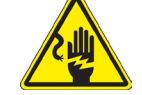

 **Éviter choc électrique** 

Avant de connecter le câble d'alimentation au réseau électrique assurez vous que la tension d'entrée soit compatible avec celle de l'appareil et que l'interrupteur de l'éclairage soit en position arrêt. L'utilisateur devra consulter les normes de sécu-<br>rités de son pays. L'appareil inclût une étiquette de sécurité C.E. Dans tous les cas, l'ut fonctionnement sûr de l'instrument.

### **3. Contenu de l'emballage**

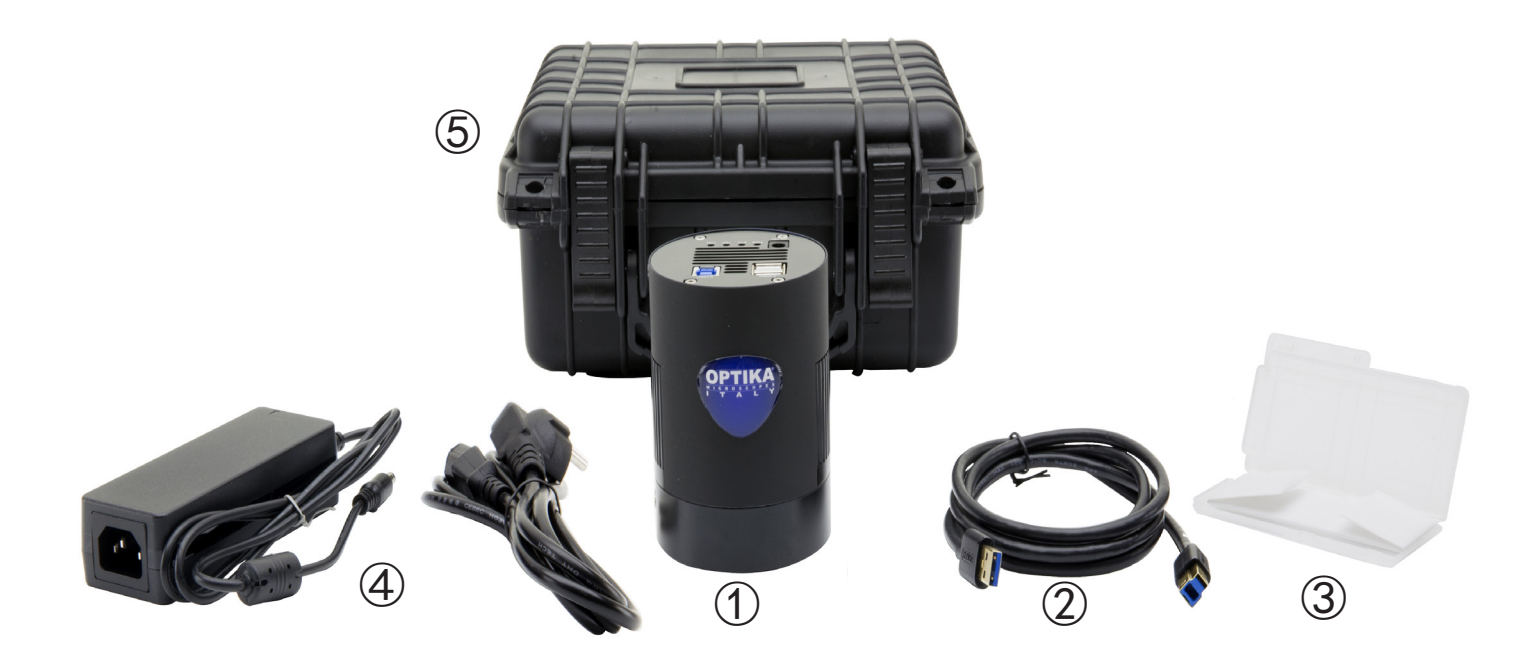

- ① Caméra
- Câble USB3.0
- Glissière micrométrique
- Alimentation + câble
- Coffret de transport

#### **4. Déballage**

Le microscope est logé dans un récipient moulé en polystyrène. Retirez le ruban adhésif du bord du conteneur et soulevez la moitié supérieure du conteneur. Faites attention à ce que les éléments optiques (objectifs et oculaires) ne tombent pas et ne soient pas endommagés. En utilisant les deux mains (une autour du bras et une autour de la base), soulever le microscope du conteneur et le poser sur un bureau stable.

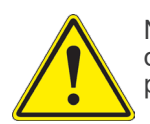

Ne pas toucher à mains nues les surfaces optiques telles que les lentilles, les filtres ou les lunettes. Des traces de graisse ou d'autres résidus peuvent détériorer la qualité finale de l'image et corroder la surface optique en peu de temps.

#### **5. Emploi prévu**

#### **Modèles standard**

Réservé à la recherche et à l'enseignement. Ne pas utiliser à des fins thérapeutiques ou diagnostiques, animales ou humaines.

#### **Modèles de DIV**

Également à usage diagnostique, visant à obtenir des informations sur la situation physiologique ou pathologique du sujet.

#### **6. Symboles**

Le tableau suivant est un glossaire illustré des symboles qui sont utilisés dans ce manuel.

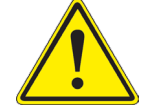

#### **ATTENTION**

Ce symbole indique un risque potentiel et vous avertit de procéder avec prudence

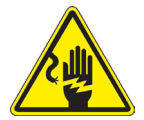

#### **CHOC ÉLECTRIQUE**

Ce symbole indique un risque de choc électrique.

#### **7. Description de l'instrument**

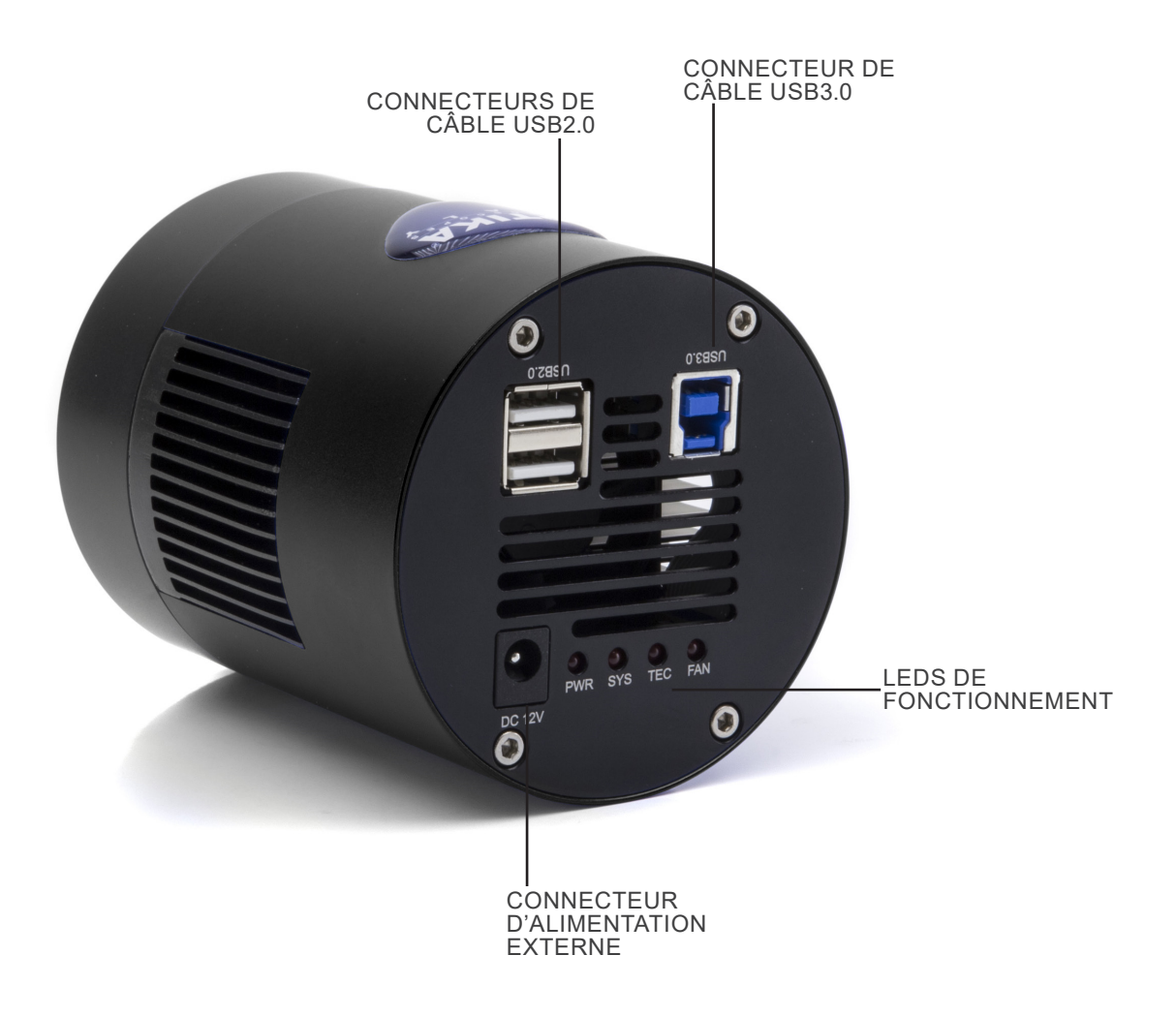

#### **8. Assemblage**

#### **8.1 Montage sur le microscope**

- 1. Retirez les capuchons anti-poussière de la caméra et de la monture "C".
- 2. Visser la monture "C" sur le filetage de la caméra. (Fig. 1)

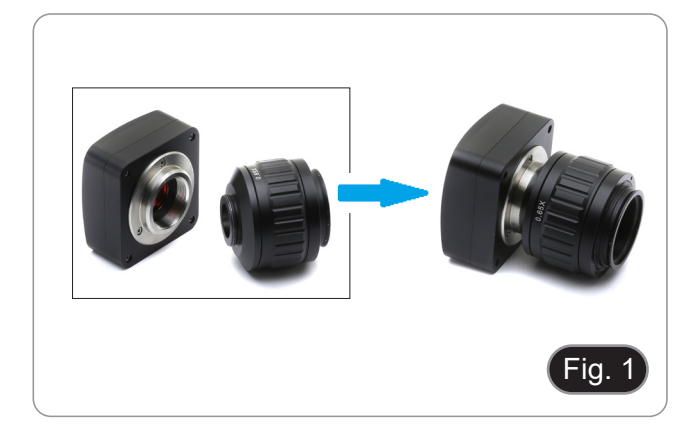

3. Desserrer la vis de fixation sur la sortie trinoculaire du microscope, retirer le capuchon et installer le groupe monture "C" plus la caméra préalablement montée. (Fig. 2)

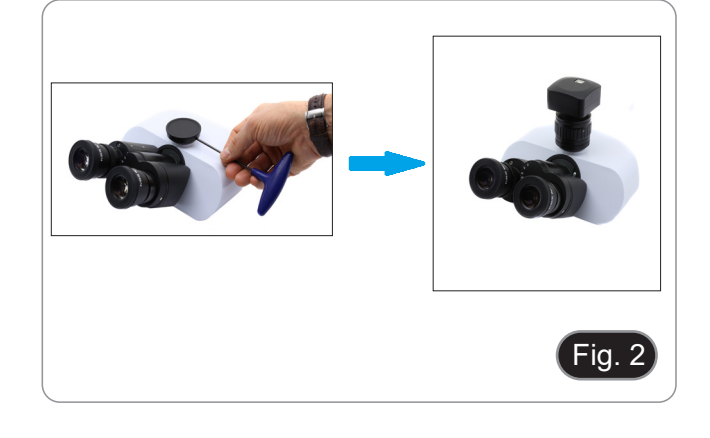

4. Serrer la vis de fixation sur la sortie trinoculaire du microscope. (Fig. 3)

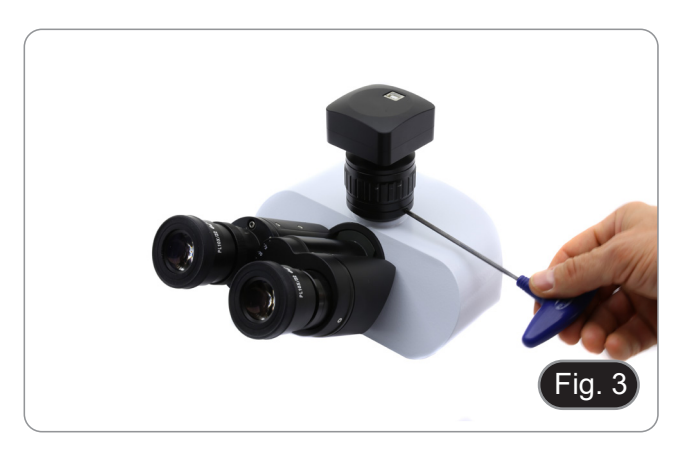

#### **8.2 Connexion de la caméra à un PC**

- 1. Connectez une extrémité du câble USB au connecteur de la caméra et l'autre extrémité à un port USB de votre ordinateur. (Fig. 4)
- REMARQUE: Les caméras USB3.0 peuvent être connectées à un port USB2.0. La caméra fonctionnera normalement, avec certaines limitations dues à une alimentation électrique incorrecte de la caméra. • Dans tous les cas, le logiciel vous avertira que la caméra
- USB3.0 fonctionne en mode 2.0, en indiquant le nom de la caméra "(USB2.0)" à côté de celle-ci.

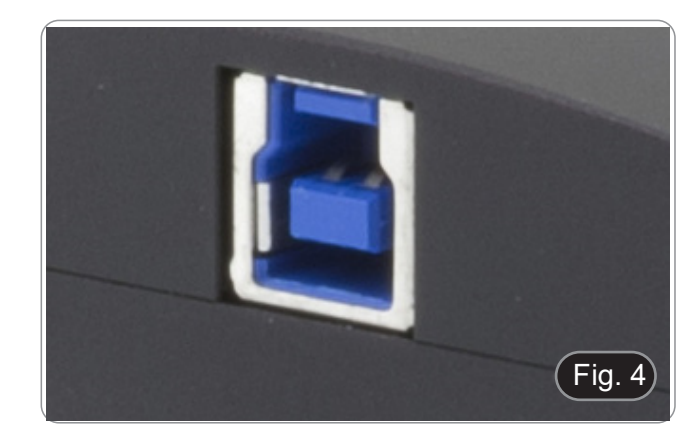

#### **8.3 Raccordement du système de refroidissement**

Branchez le bloc d'alimentation fourni sur le connecteur ① pour alimenter le système de refroidissement de la caméra. (Fig. 13)

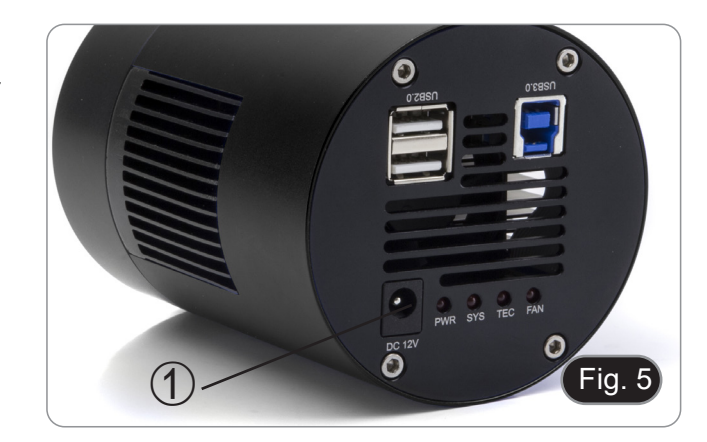

#### **8.4 Réglage de la parfocalité**

Pour avoir la même mise au point en regardant l'échantillon à travers les oculaires et sur l'écran, vérifiez que le microscope est correctement installé et suivez les instructions ci-dessous.

- 1. Utiliser un objectif à faible grossissement et faire la mise au point sur l'échantillon.
- 2. Passer à l'objetif sèc le plus haut disponible sur le microscope (40x ou 60x) et refocaliser l'échantillon.
- 3. Activer l'affichage en direct sur la caméra, sans changer la mise au point sur le microscope.
- 4. En observant l'image à l'écran, réglez la mise au point en tournant le bouton moleté de la monture "C". (Fig. 16)
- Le réglage correct de la parfocalité est obtenu lorsque la même mise au point est atteinte en regardant les oculaires et sur l'écran.

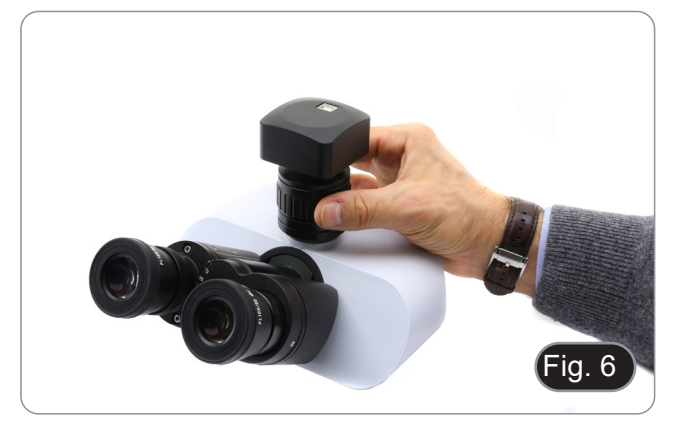

#### **9. Utilisation de la caméra**

La caméra est contrôlée par logiciel. Deux niveaux de logiciel sont disponibles: PROVIEW et LITEVIEW.

Un tableau de fonctions indiquant les différentes fonctions du logiciel est joint au boîtier. C'est à l'utilisateur de décider quel niveau de logiciel répond le mieux à ses besoins.

Le logiciel peut être téléchargé à partir du site Web: http://www.optikamicroscopes.com/optikamicroscopes/optika-support/download-drivers-softwares/

Vous devrez vous enregistrer pour télécharger le fichier .zip.

Une fois le fichier téléchargé, vous devrez exécuter le fichier setup.exe. A la fin de l'installation, vous pouvez démarrer l'application.

**• REMARQUE: Aucune installation de pilote de caméra n'est requise. La procédure d'installation du logiciel installe automatiquement tous les pilotes nécessaires au bon fonctionnement de la caméra.**

Le manuel d'utilisation du logiciel est disponible au format PDF dans le logiciel lui-même et peut être ouvert à l'aide de la touche de fonction "F1".

Vous devez avoir Acrobat Reader installé pour visualiser le manuel.

Ce manuel contient toutes les instructions d'utilisation de l'appareil et les différentes fonctions du logiciel.

**10. Glissière micrométrique M-005**

**Glissière micrométrique, 26x76mm, avec 2 marches (1mm/100div. pour microscopes biologiques / 10mm/100div. pour stéréomicroscopes)**

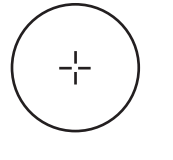

1 DIV=0.01mm

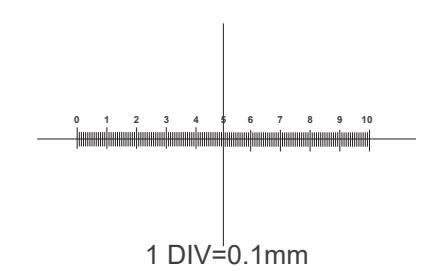

**Pour l'étalonnage d'un microscope biologique**

**Pour l'étalonnage d'un stéréomicroscope**

#### **Ramassage**

Conformément à l'Article 13 du D.L du 25 Juillet 2005 nº151

Action des Directives 2002/95/CE, 2002/96/CE et 2003/108/CE, relatives à la réduction de l'utilisation de substances dan-<br>gereuses dans l'appareil électrique et électronique et à l'élimination des résidus.

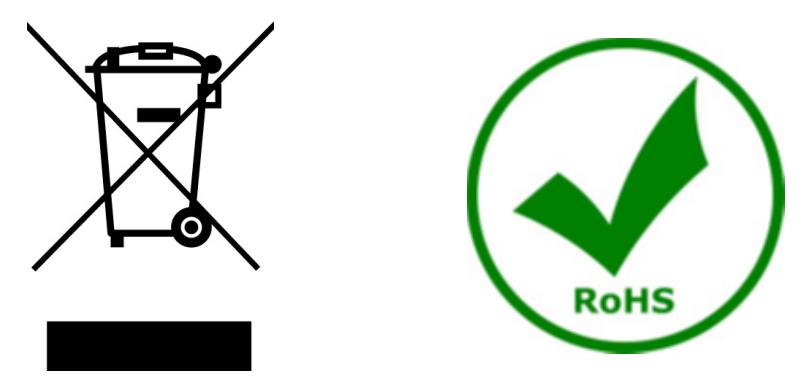

Le Symbole du conteneur qui figure sur l'appareil électrique ou sur son emballage indique que le produit devra être, à la fin de sa vie utile, séparé du reste des résidus. La gestion du ramassage sélectif du présent instrument sera effectuée par le fabricant. Par conséquent, l'utilisateur qui souhaite éliminer l'appareil devra se mettre en contact avec le fabricant et suivre le système que celui-ci a adopté pour permettre le ramassage sélectif de l'appareil. Le ramassage sélectif correct de l'appareil pour son recyclage, traitement et élimination compatible avec l'environnement contribue à éviter d'éventuels effets négatifs sur l'environnement et la santé et favorise sa réutilisation et/ou recyclage des composants de l'appareil. L'élimination du produit de manière abusive de la part de l'utilisateur entraînera l'application de sanctions administratives sur la norme en vigueur.

#### OPTIKA<sup>®</sup> S.r.l.

Via Rigla, 30 - 24010 Ponteranica (BG) - ITALY Tel.: +39 035.571.392 info@optikamicroscopes.com - www.optikamicroscopes.com

**OPTIKA<sup>®</sup> Spain**<br>spain@optikamicroscopes.com

**OPTIKA® USA** usa@optikamicroscopes.com

OPTIKA **China** ® china@optikamicroscopes.com

OPTIKA **India** ® india@optikamicroscopes.com

**OPTIKA<sup>®</sup> Central America**<br>camerica@optikamicroscopes.com

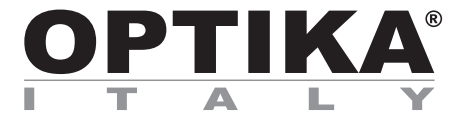

**Kameras Serie C-D**

## **BEDIENUNGSANLEITUNG**

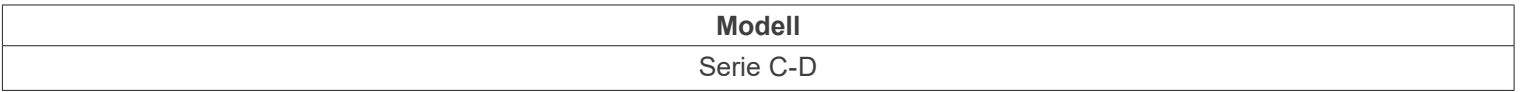

Ver. 1.2 2023

# $CE$   $E$

#### **Inhalt**

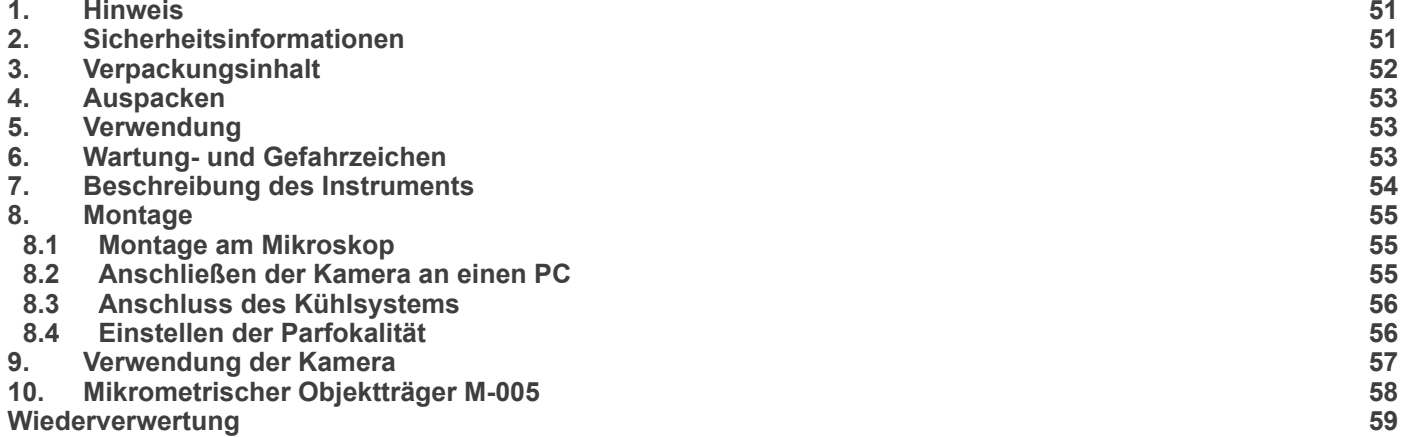

٠

#### **1. Hinweis**

Dieses Mikroskop ist ein wissenschaftliches Präzisionsgerät, es wurde entwickelt für eine jahrelange Verwendung bei einer minimalen Wartung. Dieses Gerät wurde nach den höchsten optischen und mechanischen Standards und zum täglichen Gebrauch hergestellt. Diese Bedienungsanleitung enthält wichtige Informationen zur korrekten und sicheren Benutzung des Geräts. Diese Anleitung soll allen Benutzern zur Verfügung stehen.

Wir lehnen jede Verantwortung für eine fehlerhafte, in dieser Bedienungsanleitung nicht gezeigten Verwendung Ihrer Produkte ab.

#### **2. Sicherheitsinformationen**

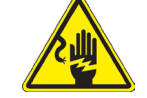

 **Elektrische Entladung verhindern** 

Bevor Sie das Netzkabel anstecken, vergewissern Sie sich, dass die Spannung für das Mikroskop geeignet ist und dass der Beleuchtungsschalter sich in Position OFF befindet.

Beachten Sie alle Sicherheitsvorschriften des Arbeitsplatzes, an dem Sie mit dem Mikroskop arbeiten. Das Gerät entspricht den CE-Normen. Die Benutzer tragen während der Nutzung des Geräts die volle Verantwortung dafür.

### **3. Verpackungsinhalt**

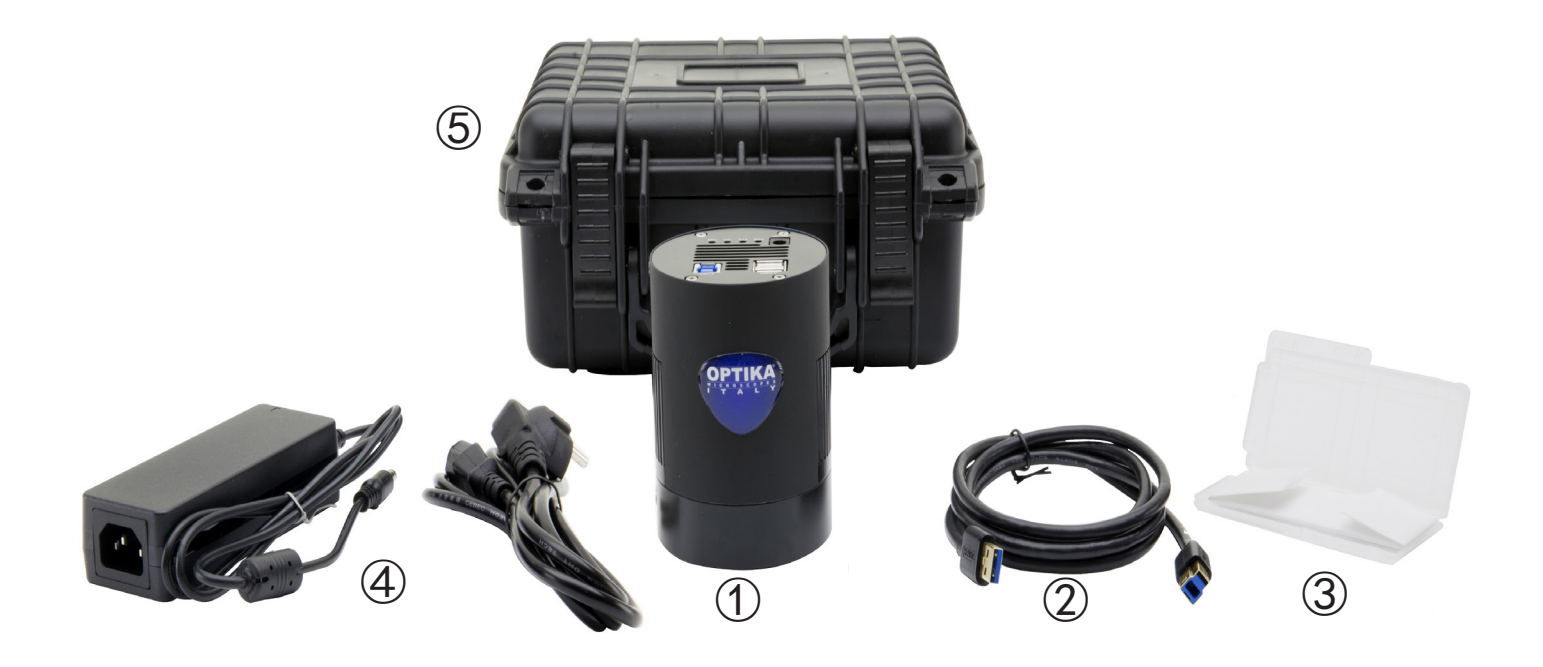

- ① Kamera
- Kabel USB3.0
- Mikrometrischer Objektträger
- Netzteil + Kabel
- Transportkoffer

#### **4. Auspacken**

Das Mikroskop ist in einer Schachtel aus Styroporschicht enthalten. Entfernen Sie das Klebeband von der Schachtel und öffnen Sie mit Vorsicht den oberen Teil, ohne Objektive und Okulare zu beschädigen. Mit beiden Händen (eine um dem Stativ und eine um der Basis) ziehen Sie das Mikroskop aus der Schachtel heraus und stellen Sie es auf eine stabile Oberfläche.

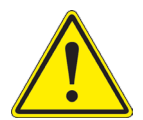

Berühren Sie optische Oberflächen wie Linsen, Filter oder Glas nicht mit bloßen Händen. Spuren von Fett oder anderen Rückständen können die endgültige Bildqualität beeinträchtigen und die Optikoberfläche in kurzer Zeit angreifen.

#### **5. Verwendung**

#### **Standardmodelle**

Nur für Forschung und Lehre verwenden. Nicht für therapeutische oder diagnostische Zwecke bei Tieren oder Menschen bestimmt.

#### **IVD-Modelle**

Auch für diagnostische Zwecke, um Informationen über die physiologische oder pathologische Situation des Patienten zu erhalten.

#### **6. Wartung- und Gefahrzeichen**

Die folgende Tabelle zeigt die Symbole, die in dieser Anleitung verwendet werden.

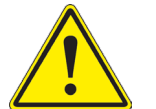

#### **VORSICHT**

Dieses Symbol zeigt eine potentielle Gefahr und warnt, mit Vorsicht zu verfahren.

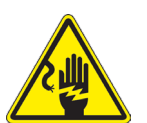

#### **ELEKTRISCHE ENTLADUNG**

Dieses Symbol weist auf eine Gefahr von Stromschlägen.

#### **7. Beschreibung des Instruments**

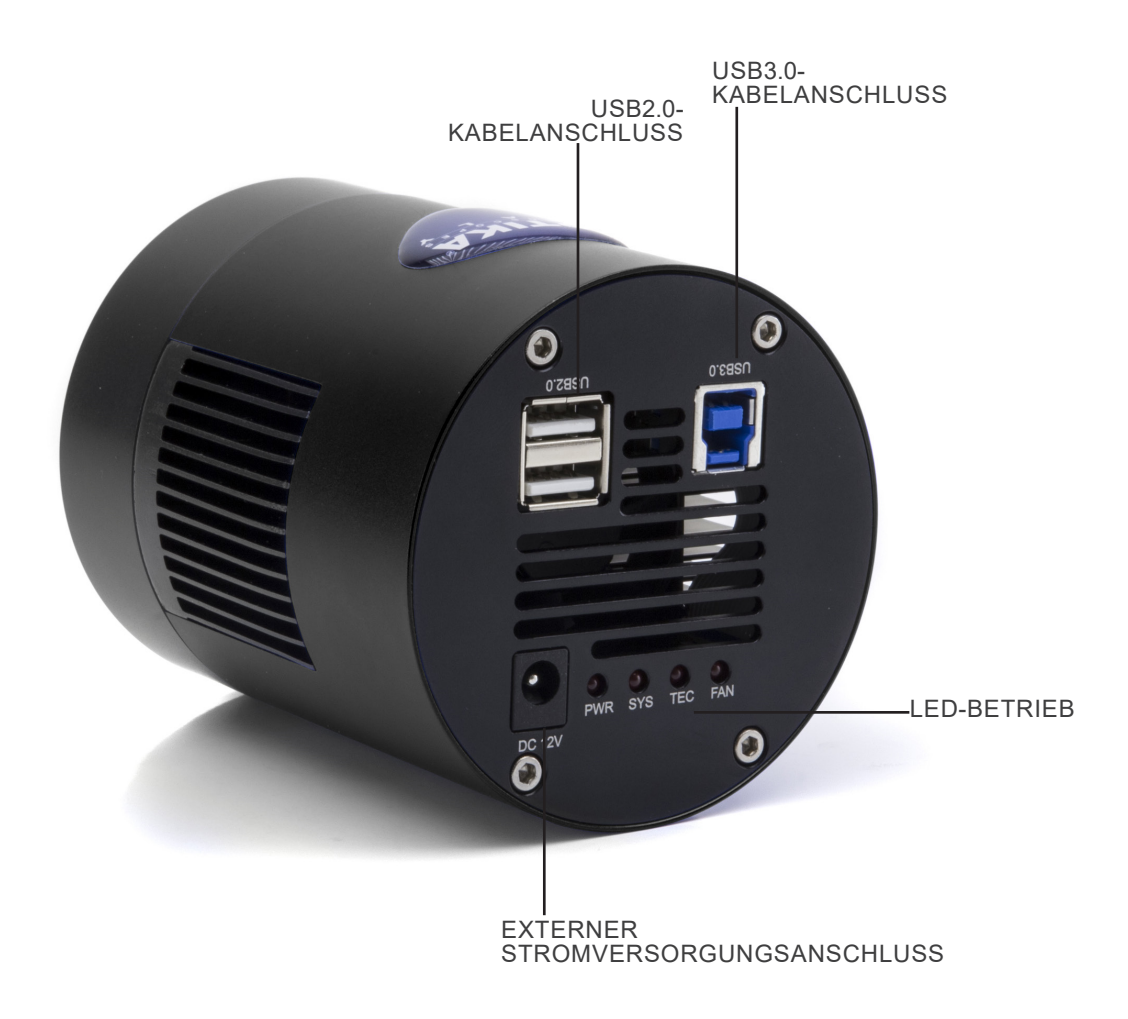

#### **8. Montage**

#### **8.1 Montage am Mikroskop**

- 1. Entfernen Sie die Staubschutzkappen von der Kamera und dem "C"-Stufenadapter.
- 2. Schrauben Sie den "C"-Stufenadapter auf das Gewinde der Kamera. (Fig. 5)

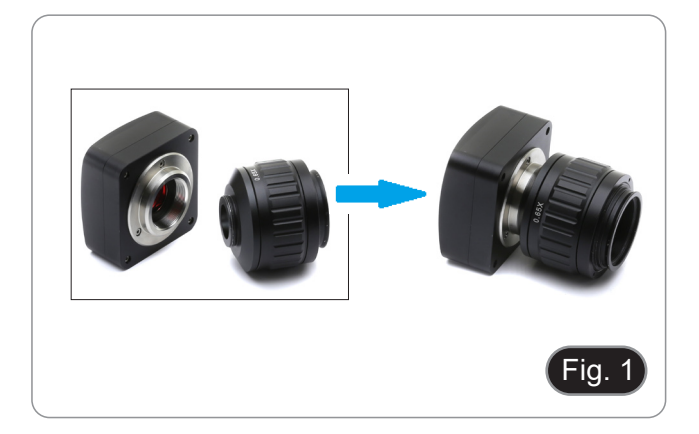

3. Lösen Sie die Befestigungsschraube am trinokularen Ausgang des Mikroskops, entfernen Sie die Kappe und montieren Sie die Schrittgruppe "C" plus der zuvor montierten Kamera. (Fig. 2)

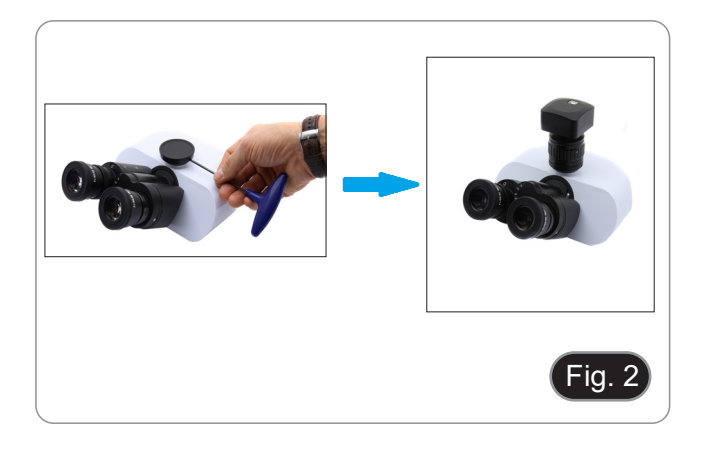

4. Ziehen Sie die Befestigungsschraube am trinokularen Ausgang des Mikroskops an. (Fig. 3)

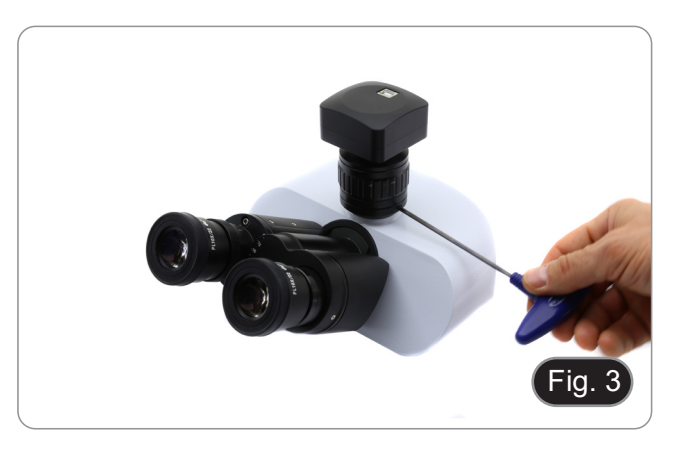

#### **8.2 Anschließen der Kamera an einen PC**

- 1. Schließen Sie ein Ende des USB-Kabels an den Kameraanschluss und das andere Ende an einen USB-Anschluss Ihres Computers an. (Fig. 4)
- HINWEIS: USB3.0-Kameras können an einen USB2.0- Anschluss angeschlossen werden. Die Kamera funktioniert normal, mit einigen Einschränkungen aufgrund einer falschen Stromversorgung der Kamera.
- Auf jeden Fall warnt Sie die Software, dass die USB3.0- Kamera im Modus 2.0 arbeitet, indem sie den Namen der Kamera "(USB2.0)" daneben anzeigt.

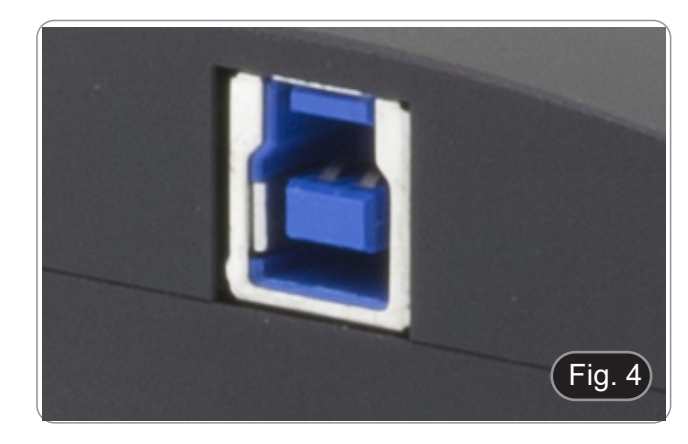

#### **8.3 Anschluss des Kühlsystems**

Schließen Sie das mitgelieferte Netzteil an den Anschluss ① an, um das Kühlsystem der Kamera mit Strom zu versorgen. (Fig. 5)

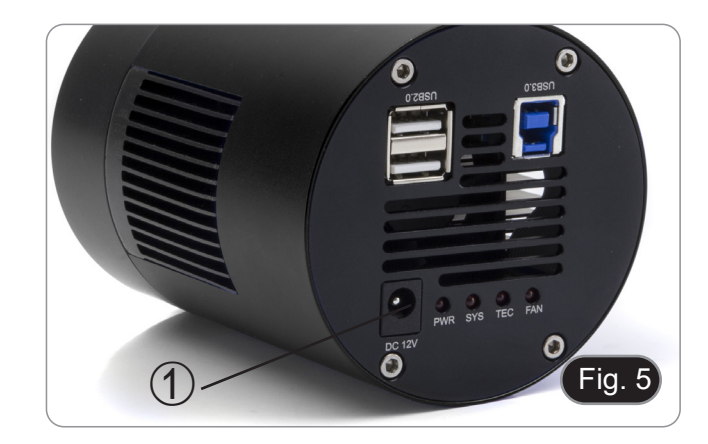

#### **8.4 Einstellen der Parfokalität**

Um den gleichen Fokus zu haben, wenn Sie die Probe durch die Okulare und auf dem Bildschirm betrachten, vergewissern Sie sich, dass das Mikroskop richtig installiert ist, und befolgen Sie die folgenden Anweisungen.

- 1. Verwenden Sie eine Objektiv mit niedriger Vergrößerung und fokussieren Sie sich auf die Probe.
- 2. Schalten Sie am Mikroskop auf die höchste verfügbare Trockenlinse (40x oder 60x) und fokussieren Sie die Probe erneut.
- 3. Aktivieren Sie die Live-Darstellung an der Kamera, ohne den Fokus am Mikroskop zu verändern.
- 4. Beobachten Sie das Bild auf dem Bildschirm und stellen Sie den Fokus ein, indem Sie den Rändelknopf am Stufenadapter "C" drehen. (Fig. 6)
- Die richtige Parfokussierung wird erreicht, wenn der gleiche Fokus durch den Blick auf die Okulare und den Bildschirm erreicht wird.

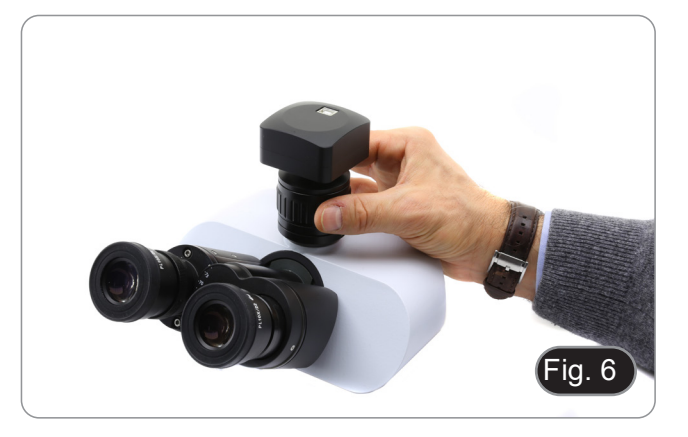

#### **9. Verwendung der Kamera**

Die Kamera wird per Software gesteuert. Es stehen zwei Software-Stufen zur Verfügung: PROVIEW und LITEVIEW.

Eine Funktionstabelle mit den verschiedenen Funktionen der Software ist dem Paket beigefügt. Es liegt an dem Benutzer zu entscheiden, welche Software-Ebene seinen Bedürfnissen am besten entspricht.

Die Software kann von der Website heruntergeladen werden: http://www.optikamicroscopes.com/optikamicroscopes/optika-support/download-drivers-softwares/

Sie müssen sich registrieren, um die .zip-Datei herunterladen zu können.

Nach dem Herunterladen der Datei müssen Sie die Datei setup.exe ausführen. Nach Abschluss der Installation können Sie die Anwendung starten.

**• HINWEIS: Es ist keine Installation des Kameratreibers erforderlich. Bei der Softwareinstallation werden automatisch alle Treiber installiert, die für den korrekten Betrieb der Kamera erforderlich sind.**

Das Benutzerhandbuch für die Software liegt im PDF-Format in der Software selbst vor und kann über die Funktionstaste "F1" aufgerufen werden. Sie müssen den Acrobat Reader installiert haben, um das Handbuch anzeigen zu können.

Das Handbuch enthält alle Bedienungsanleitungen für den Gebrauch der Kamera und für die verschiedenen Funktionen der Software.

**Mikrometrischer Objektträger, 26x76mm, mit 2 Treppen (1mm/100div. für biologische Mikroskope / 10mm/100div. für Stereomikroskope)**

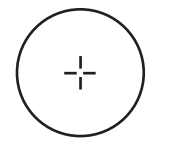

1 DIV=0.01mm

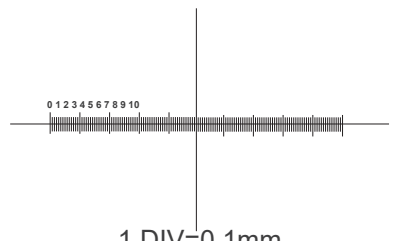

1 DIV=0.1mm

**Zur Kalibrierung eines biologischen Mikroskops**

**Zur Kalibrierung eines Stereomikroskops**

#### **Wiederverwertung**

Gemäß dem Artikel 13 vom Dekret Nr. 151 vom 25.07.2005 "Umsetzung der Richtlinien 2002/95/EG, 2002/96/EG und 2003/108/EG in Bezug auf die Verwendung gefährlicher Stoffe in elektrischen und elektronischen Geräten sowie die Abfal- lentsorgung".

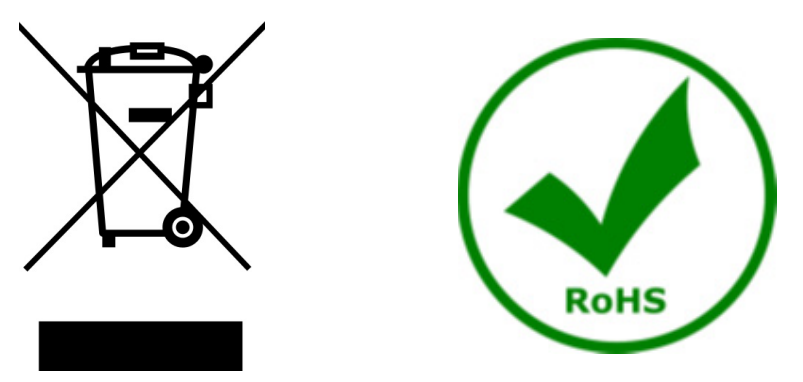

Das Symbol vom Müllcontainer erscheint auf dem Gerät oder der Verpackung und weist darauf hin, dass das Produkt Ende des Lebens separat von anderen Abfällen entsorgt werden muss. Die getrennte Sammlung von Geräten, die am Ende Ihrer Lebensdauer sind, wird vom Hersteller organisiert. Der Benutzer, der dieses Gerät entsorgen möchtet, muss dann Kontakt mit dem Hersteller aufnehmen und der Vorgehensweise folgen, die zur separaten Entsorgung eingeführt geworden ist. Die korrekte Sammlung von Geräten um die nachfolgende Behandlung, Entsorgung und umweltfreundliche Wiederverwendung zu ermöglichen ist ein Beitrag um negative Auswirkungen auf der Umwelt und der Gesundheit zu vermeiden und die Wiederverwendung der Gerätkomponenten zu begünstigen. Die Illegale Entsorgung des Produkts vom Benutzer wird gemäß den geltenden Bestimmungen bestraft.

#### OPTIKA<sup>®</sup> S.r.l.

Via Rigla, 30 - 24010 Ponteranica (BG) - ITALY Tel.: +39 035.571.392 info@optikamicroscopes.com - www.optikamicroscopes.com

**OPTIKA<sup>®</sup> Spain**<br>spain@optikamicroscopes.com

**OPTIKA® USA** usa@optikamicroscopes.com

OPTIKA **China** ® china@optikamicroscopes.com

OPTIKA **India** ® india@optikamicroscopes.com

**OPTIKA<sup>®</sup> Central America**<br>camerica@optikamicroscopes.com

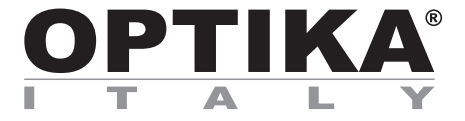

**Câmeras série C-D**

## **MANUAL DE INSTRUÇÕES**

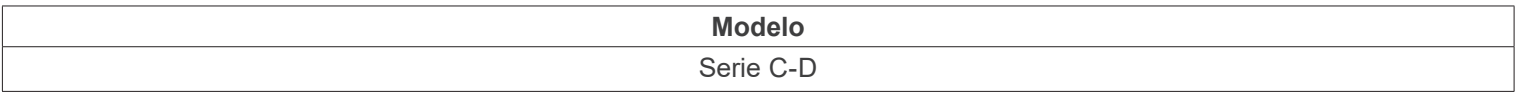

Ver. 1.2 2023

# $CE$   $E$

#### **Tabela de Conteúdos**

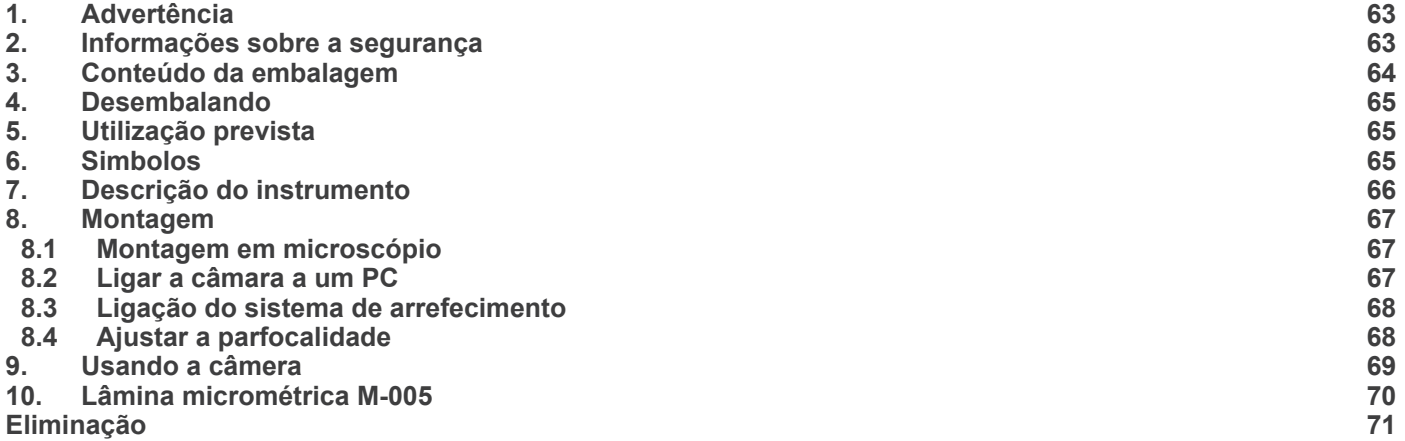

#### **1. Advertência**

Este microscópio é um instrumento científico de alta precisão, projectado para durar um longo tempo com manutenção mínima; a sua realização respeita os melhores padrões ópticos e mecânicos, para que possa ser utilizado diariamente. Recordamos que este manual contém informações importantes para a segurança e a manutenção do instrumento, portanto deve ser colocado à disposição daqueles que o irão utilizar. O fabricante exime-se de qualquer responsabilidade em caso de utilização do instrumento não indicada neste manual.

#### **2. Informações sobre a segurança**

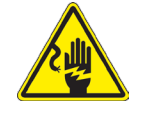

#### **Para evitar choques eléctricos**

Antes de ligar o cabo de alimentação com a tomada eléctrica, certificar-se de que a tensão da rede local coincida com a tensão do instrumento e que o interruptor da iluminação esteja na posição "OFF".

Os utilizadores deverão seguir todas as normas de segurança locais. O instrumento tem certificação CE. Em todo o caso, os utilizadores são os únicos responsáveis pela utilização segura do instrumento. Para a utilização com segurança do instrumento, é importante respeitar as seguintes instruções e ler completamente o manual.

### **3. Conteúdo da embalagem**

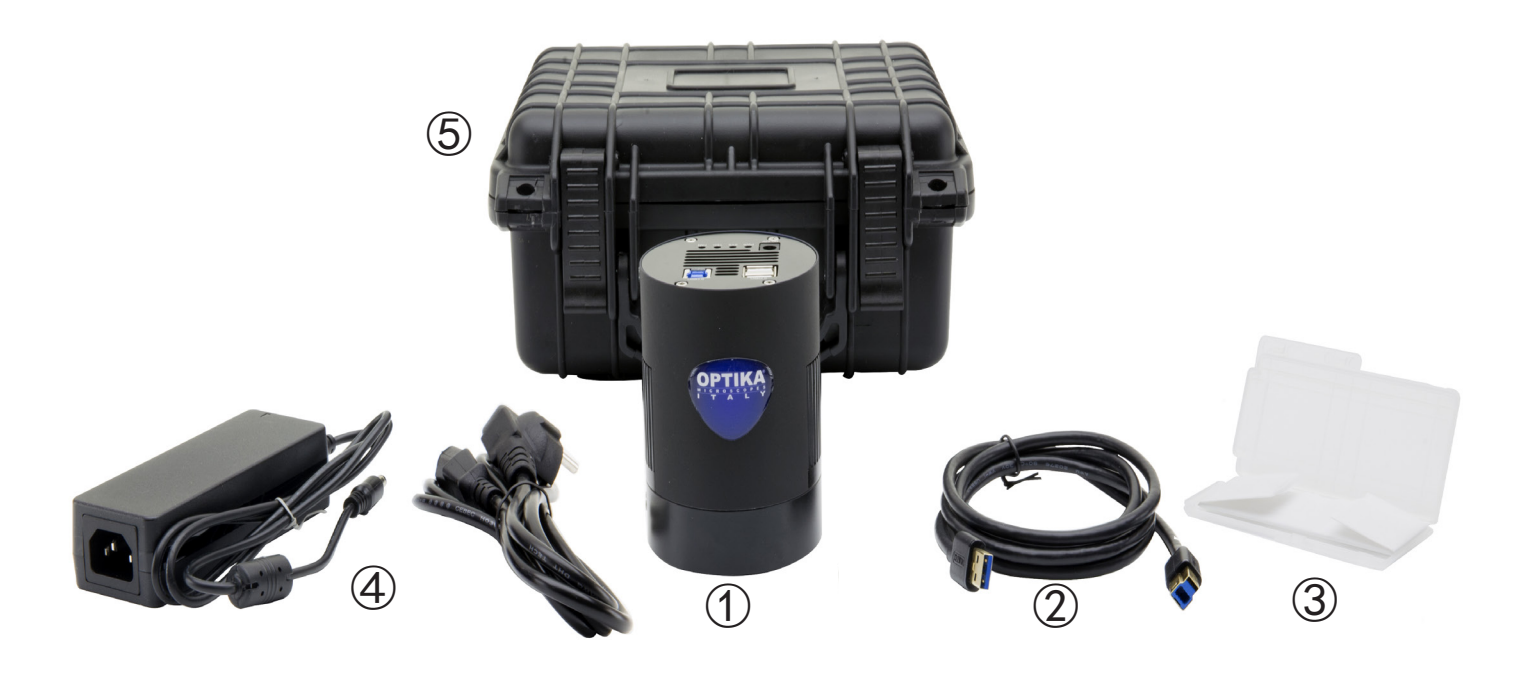

- Câmera
- Cabo USB3.0
- Lâmina micrométrica
- Fonte de alimentação + Cabo
- Caixa de transporte

#### **4. Desembalando**

O microscópio é alojado em um recipiente de isopor moldado. Remova a fita da borda do recipiente e levante a metade superior do recipiente. Tome algum cuidado para evitar que os itens ópticos (objectivos e oculares) cair e ficar danificado. Usando ambas as mãos (uma ao redor do braço e outra ao redor da base), levante o microscópio do recipiente e coloque-o em uma mesa estável.

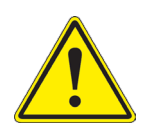

Não toque com as mãos nuas superfícies ópticas como lentes, filtros ou óculos. Vestígios de graxa ou outros resíduos podem deteriorar a qualidade final da imagem e corroer a superfície óptica em pouco tempo.

#### **5. Utilização prevista**

#### **Modelos padrão**

Apenas para uso em pesquisa e ensino. Não se destina a qualquer uso terapêutico ou diagnóstico animal ou humano.

#### **Modelos IVD**

Também para uso diagnóstico, visando a obtenção de informações sobre a situação fisiológica ou patológica do indivíduo.

#### **6. Simbolos**

A tabela seguinte apresenta os símbolos utilizados neste manual.

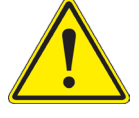

#### **PERIGO**

Este símbolo indica um risco potencial e adverte que é preciso proceder com cuidado.

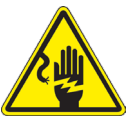

#### **CHOQUE ELÉCTRICO**

Este símbolo indica um risco de choque eléctrico.

#### **7. Descrição do instrumento**

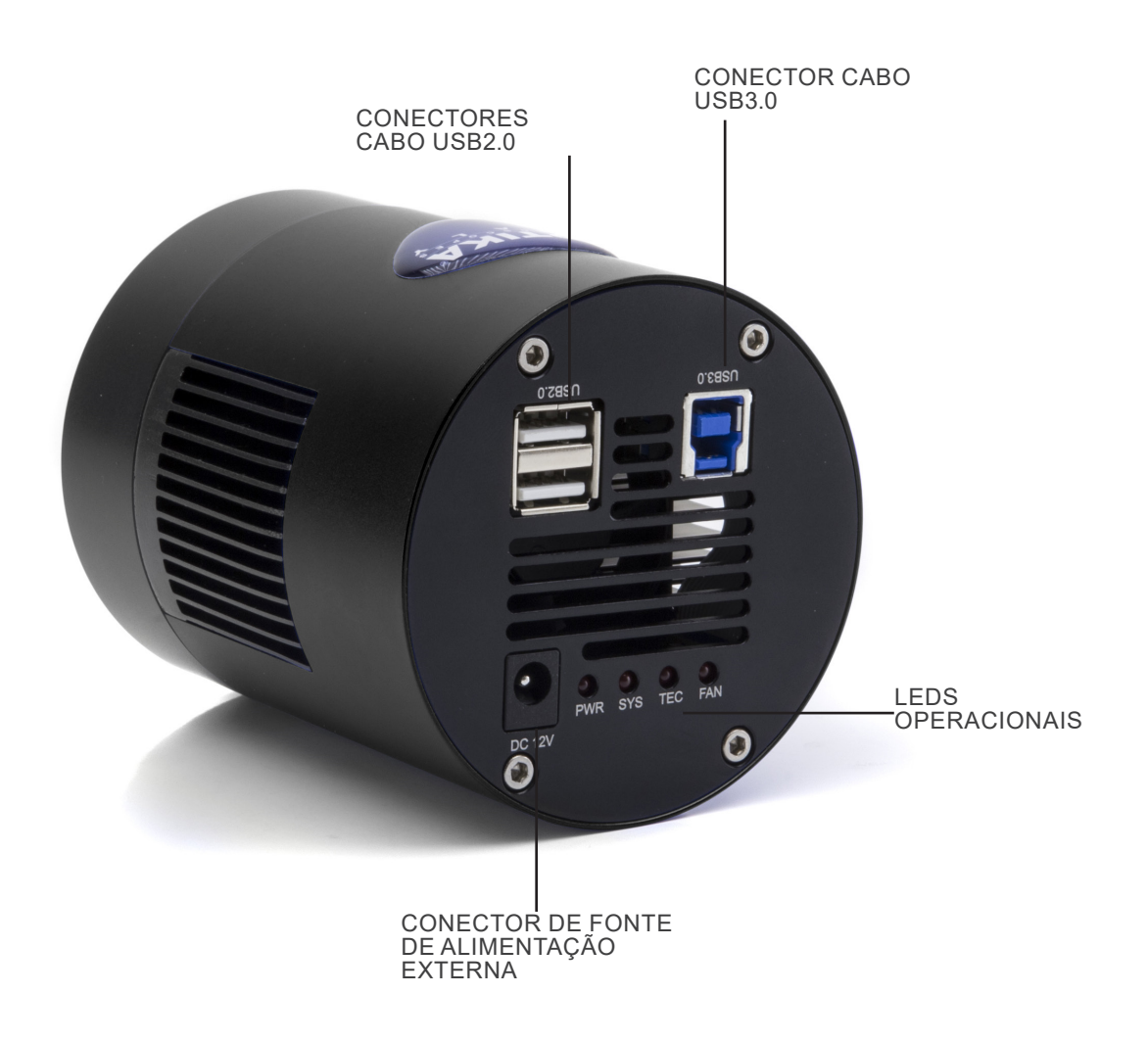

#### **8. Montagem**

#### **8.1 Montagem em microscópio**

- 1. Remova as tampas de poeira da câmara e do adaptador de passo "C".
- 2. Aparafuse o adaptador de passo "C" na rosca da câmara. (Fig. 5)

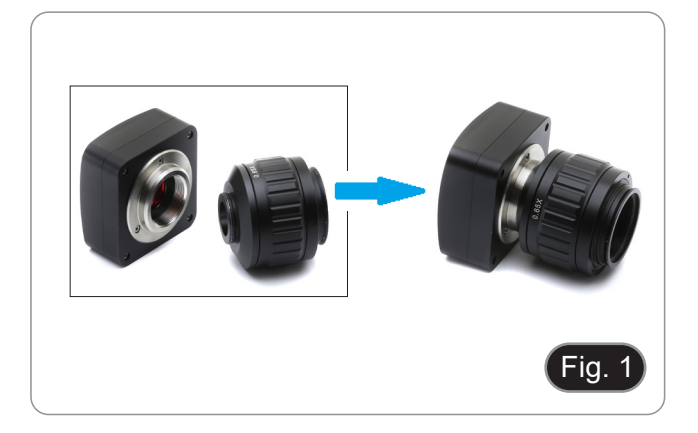

3. Solte o parafuso de fixação na saída trinocular do microscópio, remova a tampa e instale o grupo de passos "C" mais a câmara previamente montada. (Fig. 2)

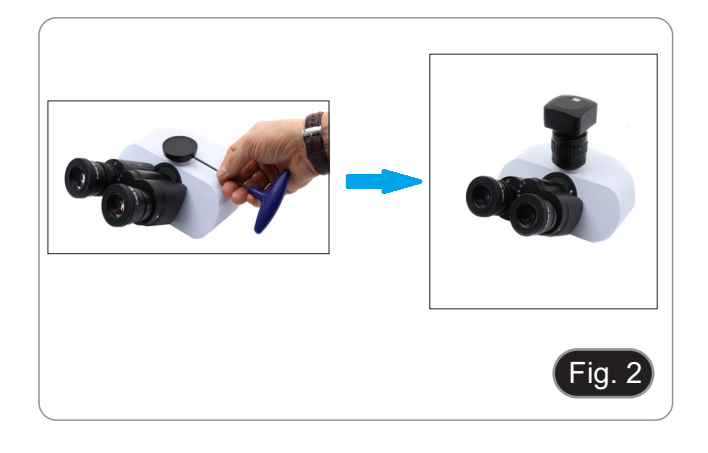

4. Aperte o parafuso de fixação na saída trinocular do microscópio. (Fig. 3)

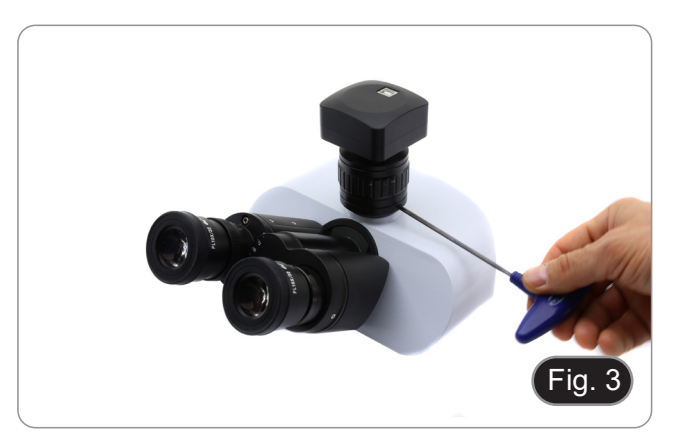

#### **8.2 Ligar a câmara a um PC**

- 1. Conecte uma extremidade do cabo USB ao conector da câmara e a outra extremidade a uma porta USB do seu computador. (Fig. 4)
- NOTA: As câmaras USB3.0 podem ser ligadas a uma porta USB2.0. A câmara funcionará normalmente, com algumas limitações devido à fonte de alimentação incorrecta da câmara.
- Em qualquer caso, o software irá avisa-lo que a câmara USB3.0 trabalha no modo 2.0, indicando o nome da câmara "(USB2.0)" próxima a ela.

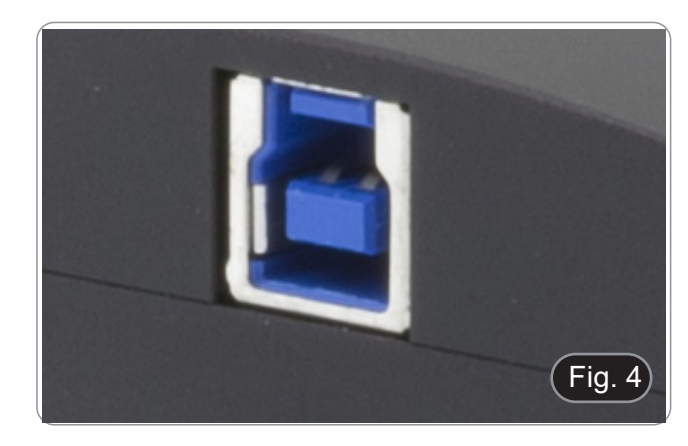

#### **8.3 Ligação do sistema de arrefecimento**

Ligue a fonte de alimentação fornecida ao conector ① para alimentar o sistema de arrefecimento da câmara. (Fig. 5)

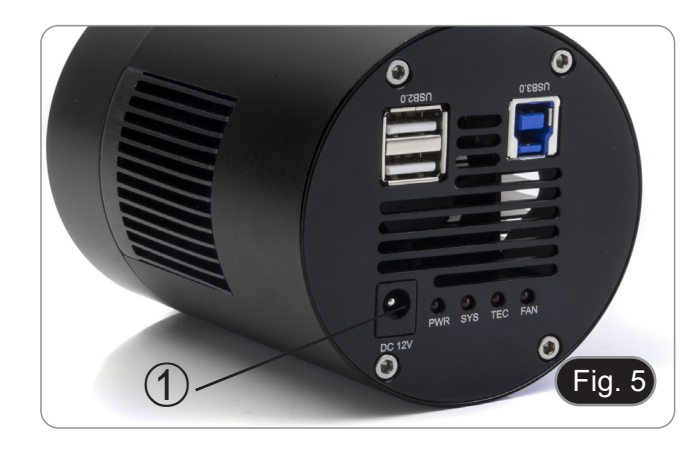

#### **8.4 Ajustar a parfocalidade**

Para ter o mesmo foco ao olhar para a amostra através das oculares e na tela, verifique se o microscópio está instalado corretamente e siga as instruções abaixo.

- 1. Use uma objetiva de baixa ampliação e focalize a amostra.
- 2. Mude para a objetiva seca mais alta disponível no microscópio (40x ou 60x) e volte a focar a amostra.
- 3. Activar a visualização ao vivo na câmara, sem alterar o foco no microscópio.
- 4. Observando a imagem na tela, ajuste o foco girando o botão serrilhado no adaptador de passo "C". (Fig. 16)
- A parfocalidade correta é obtida quando a mesma focagem é alcançada olhando para as oculares e para a tela.

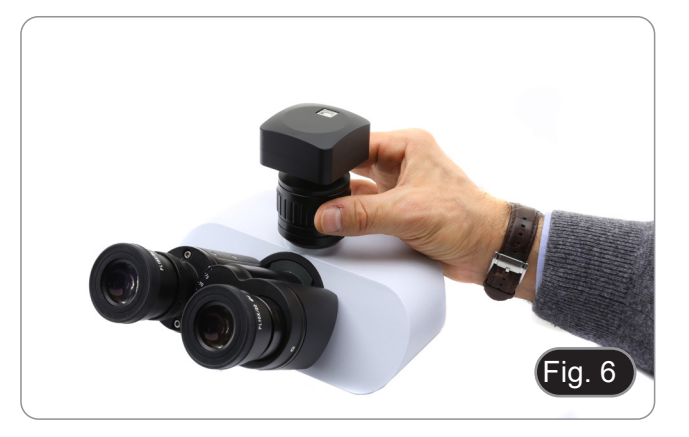

#### **9. Usando a câmara**

A câmara é controlada por software. Estão disponíveis dois níveis de software: PROVIEW e LITEVIEW.

Uma tabela de funções mostrando as várias funções do software está anexada ao pacote. Cabe ao usuário decidir qual o nível de software que melhor atende às suas necessidades.

O software pode ser baixado do site:

http://www.optikamicroscopes.com/optikamicroscopes/optika-support/download-drivers-softwares/

Você precisará se registrar para fazer o download do arquivo .zip.

Uma vez baixado o arquivo, você terá que executar o arquivo setup.exe. No final da instalação pode iniciar a aplicação.

**• NOTA: Não é necessária a instalação do driver da câmara. O procedimento de instalação do software instala automaticamente todos os controladores necessários para o correcto funcionamento da câmara.**

IO manual do usuário do software está disponível em formato PDF no próprio software e pode ser aberto usando a tecla de função "F1". Você deve ter o Acrobat Reader instalado para visualizar o manual.

O manual contém todas as instruções de funcionamento para a utilização da câmara e para as várias funções do software.

#### **10. Lâmina micrométrica M-005**

**Lâmina micrométrica, 26x76mm, com 2 escadas (1mm/100div. para microscópios biológicos / 10mm/100div. para estereomicroscópios)**

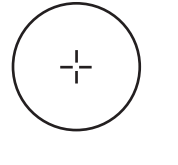

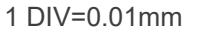

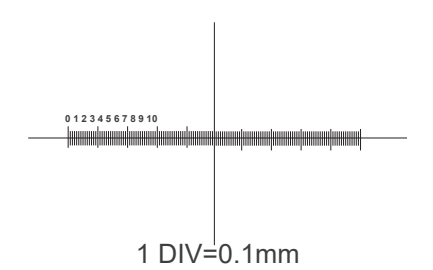

**Para calibrar um microscópio biológico**

**Para calibrar um estereomicroscópio**

#### **Eliminação**

Art.13 Dlsg 25 de Julho de 2005 N°151. "De acordo com as Directivas 2002/95/CE, 2002/96/CE e 2003/108/CE relativas à redução do uso de substâncias perigosas em equipamentos eléctricos e electrónicos e à eliminação de resíduos.

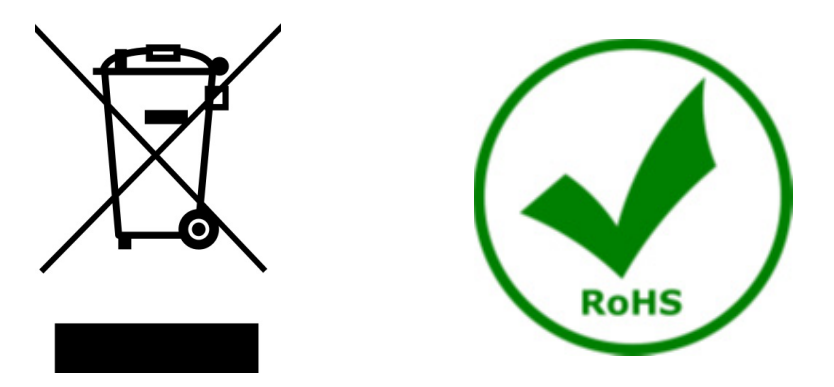

O símbolo do cesto no equipamento ou na sua caixa indica que o produto no final da sua vida útil deve ser recolhido separadamente dos outros resíduos. A recolha separada deste equipamento no final da sua vida útil é organizada e gerida pelo produtor. O utilizador terá de contactar o fabricante e seguir as regras que adoptou para a recolha de equipamentos fora de uso. A recolha dos equipamentos para reciclagem, tratamento e eliminação compatível com o ambiente ajuda a prevenir possíveis efeitos adversos no ambiente e na saúde e promove a reutilização e/ou reciclagem dos materiais dos equipamentos. O descarte inadequado do produto envolve a aplicação de sanções administrativas previstas na legislação em vigor.

#### OPTIKA<sup>®</sup> S.r.l.

Via Rigla, 30 - 24010 Ponteranica (BG) - ITALY Tel.: +39 035.571.392 info@optikamicroscopes.com - www.optikamicroscopes.com

**OPTIKA<sup>®</sup> Spain**<br>spain@optikamicroscopes.com

**OPTIKA® USA** usa@optikamicroscopes.com

OPTIKA **China** ® china@optikamicroscopes.com

OPTIKA **India** ® india@optikamicroscopes.com

**OPTIKA<sup>®</sup> Central America**<br>camerica@optikamicroscopes.com